# 用户指南 Dell P2314T Dell P2714T

认证型号:P2314Tt / P2714Tt

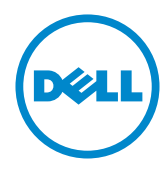

注: "注"表示可以帮助您更好使用显示器的重要信息。  $\mathscr U$ 

注意: "注意"表示如果不按照说明进行操作,可能造成硬件损坏或数据丢失。

公 警告:"警告"表示可能会造成财产损失、人身伤害或死亡。

#### © 2013 Dell Inc. 保留所有权利。

本文档中的信息如有变更,恕不另行通知。未经 Dell Inc. 书面许可,严禁以任何形式复制这些资料。 本文中使用的商标: Dell™ 和 DELL 徽标是 Dell Inc. 的商标; Microsoft®、Windows® 和 Windows 开始按 钮徽标是 Microsoft Corporation 在美国和/或其他国家(地区)的商标或注册商标。 本文中使用的其他商标和品牌名称是指拥有这些标志和名称的实体或它们的产品。Dell Inc. 对于自身之 外的商标和品牌名称没有任何专有利益。

#### 2013 – 08 Rev. A04

# 目录

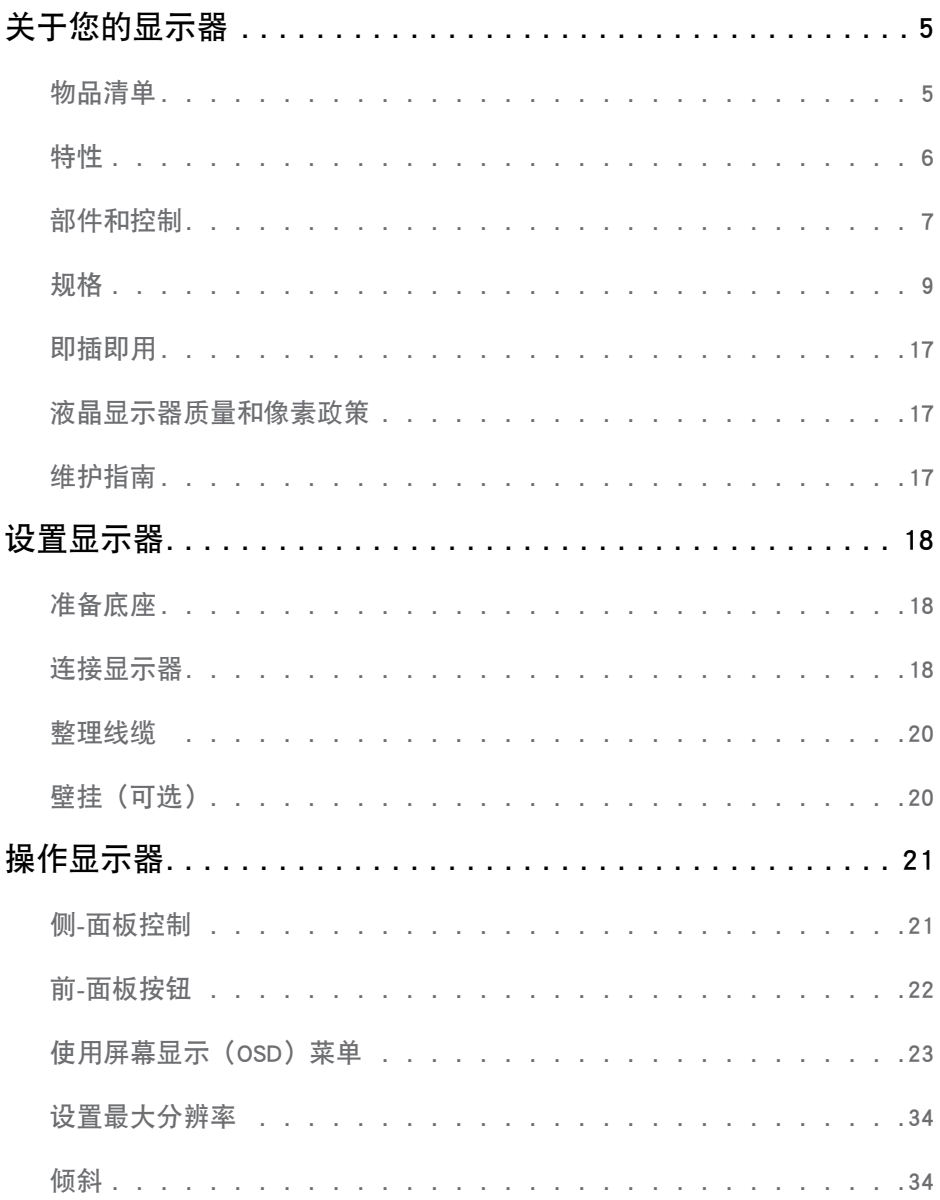

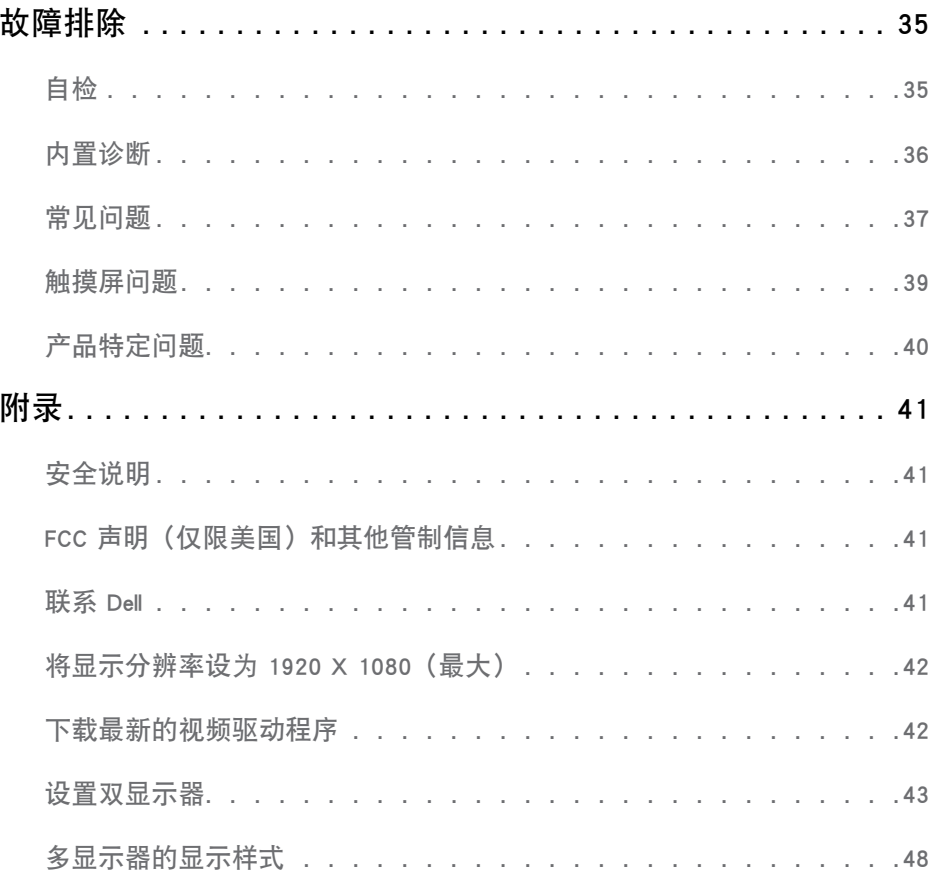

# <span id="page-4-0"></span>关于您的显示器

# 物品清单

此显示器在出厂时包括如下所示的物品。确认所有物品是否齐全,如有任何物品缺失,[请联](#page-40-1) [系Dell](#page-40-1)。

注:有些物品可能是选购件,您的显示器在出厂时不包括它们。一些功能或介质在特定 国家(地区)可能不提供。

么 注: 如安装在其他底座上, 请参见相应底座的文档。

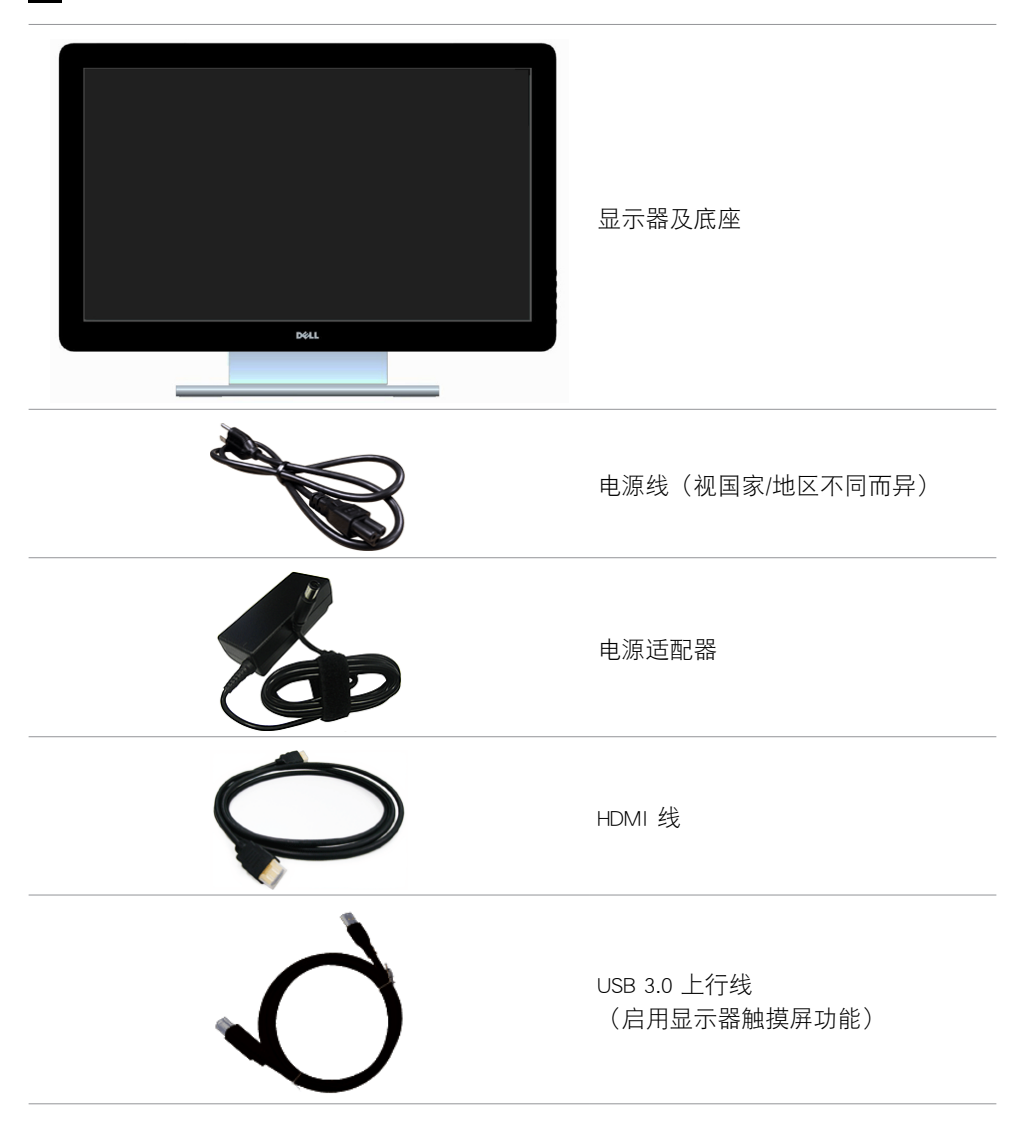

<span id="page-5-0"></span>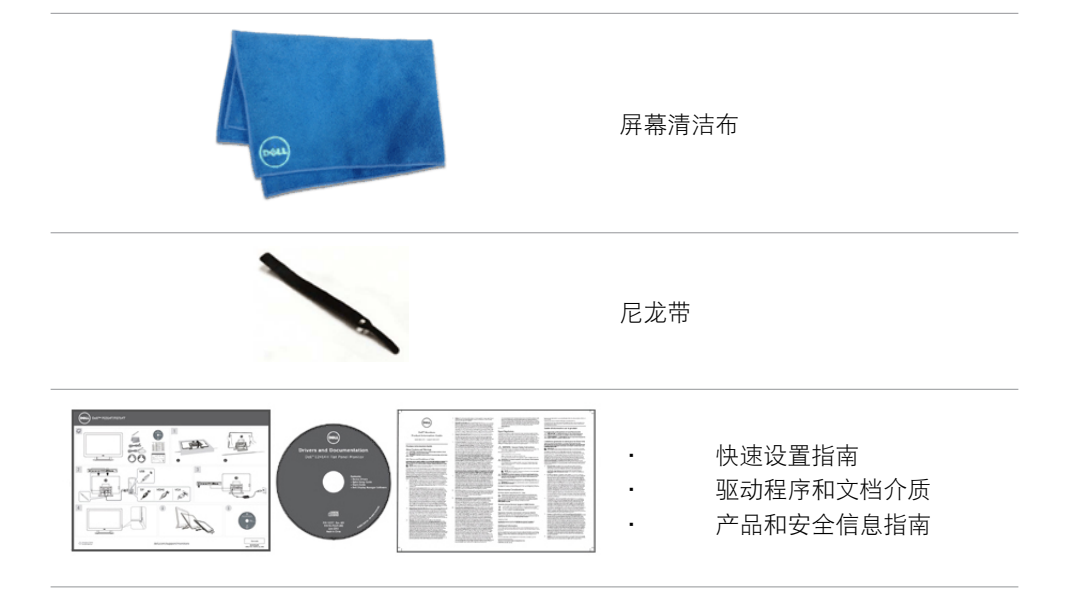

# 特性

Dell P2314T 和 P2714T 平板显示器采用有源矩阵、薄膜晶体管(TFT)、液晶显示屏(LCD) 和LED背光。显示器特性包括:

- P2314T:58.42 cm(23 英寸)有效区域显示屏(对角线测量)1920 X 1080 分辨率,支 持低分辨率全屏。
- P2714T: 68.58 cm (27 英寸) 有效区域显示屏 (对角线测量) 1920 X 1080 分辨率, 支 持低分辨率全屏。
- 倾斜调整能力(10°-60°,典型)。
- 可拆卸底座和 Video Electronics Standards Association (VESA) 100 mm 安装孔, 安装方式 灵活。
- 即插即用能力(需计算机支持)。
- 屏幕显示 (OSD)调整,可方便地设置和优化屏幕。
- 软件和文档介质,其中包括信息文件(INF)、图像‑颜色匹配文件(ICM)、Dell Display Manager 软件应用程序、以及产品文档。附带 Dell Display Manager(在显示器随附介质 中)。
- 防盗锁插槽。
- 资产管理能力。
- 符合 Energy Star 要求。
- 符合 EPEAT Gold 要求。
- 减少 BFR/PVC 使用。
- 无砷玻璃。无汞面板。
- 能量表实时显示此显示器的能耗情况。
- 取得 TCO 认证的显示器。

#### 6 关于您的显示器

# <span id="page-6-0"></span>部件和控制

前部概览 しょうきょう しょうしょう かんきょう 側面板控制

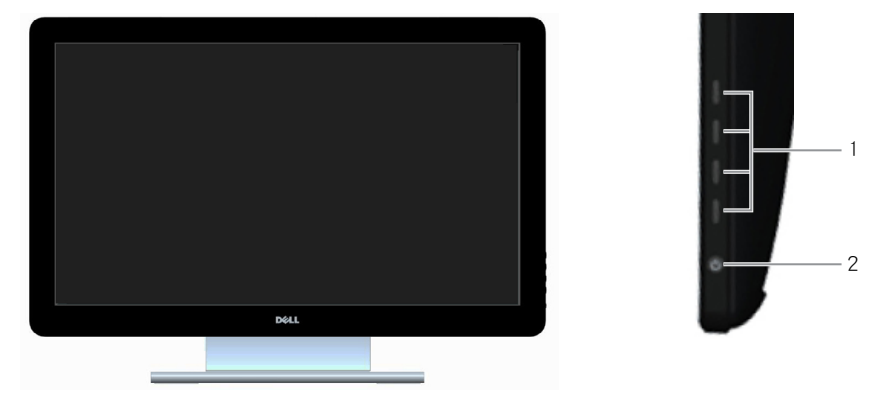

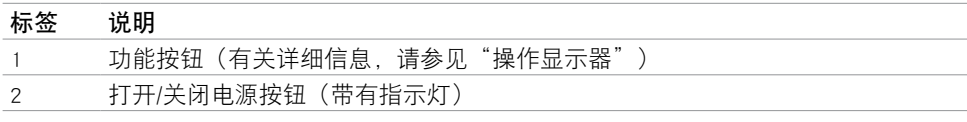

### 后部概览

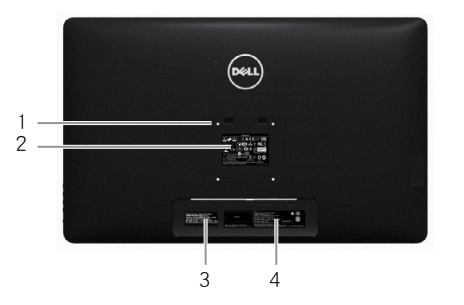

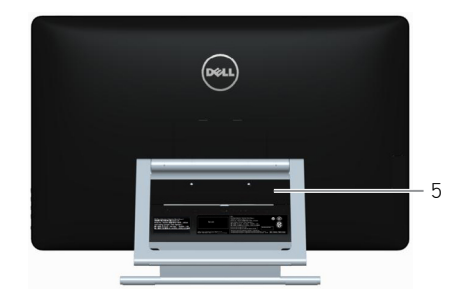

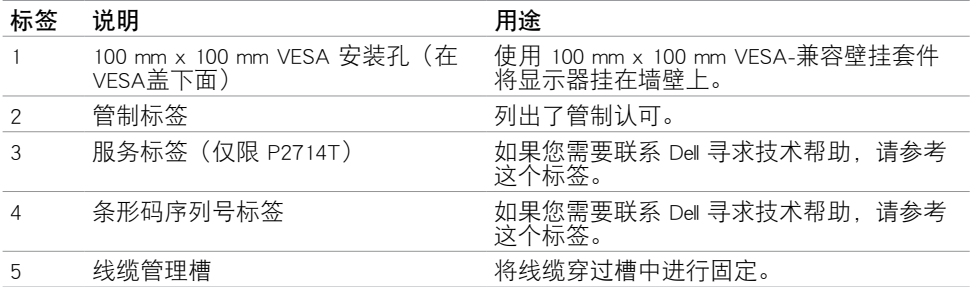

### 底部概览

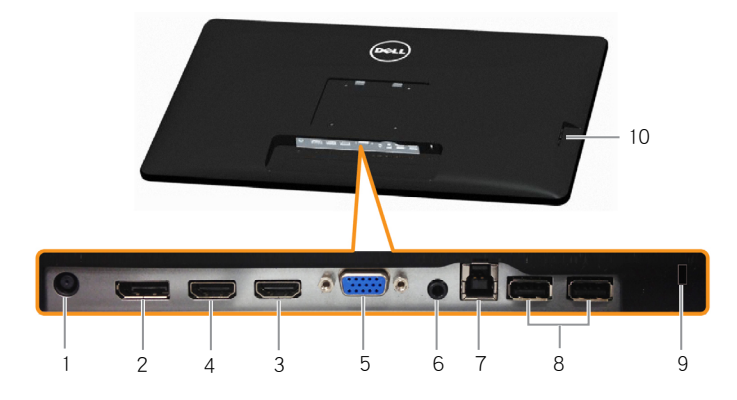

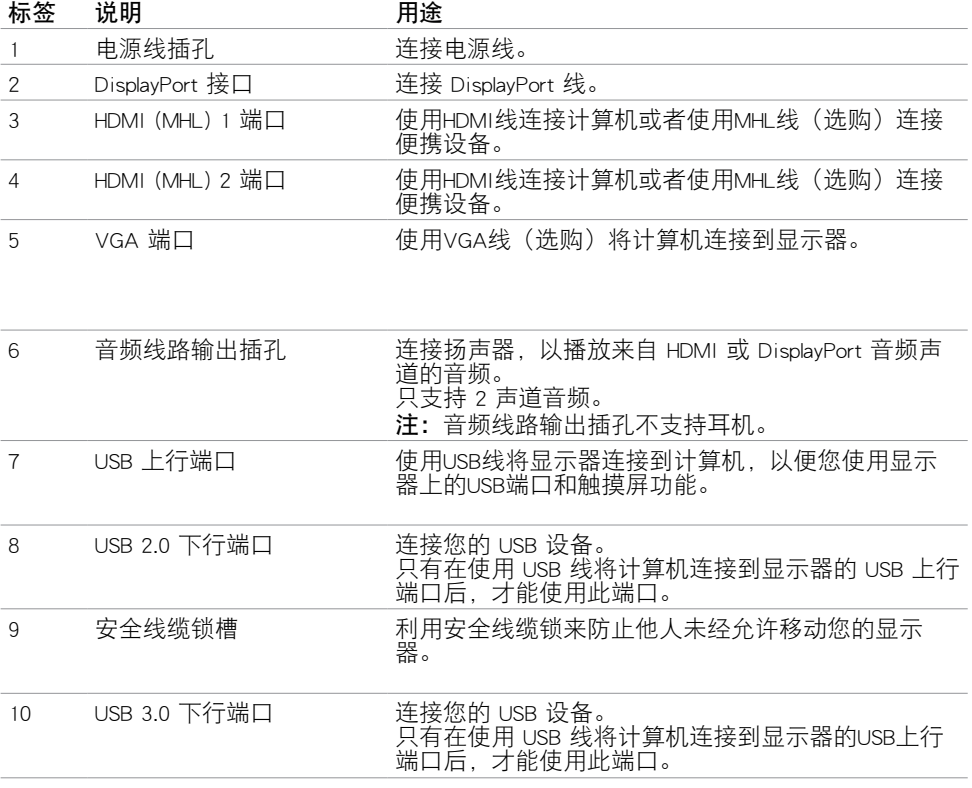

### 8 关于您的显示器

# <span id="page-8-1"></span><span id="page-8-0"></span>规格

# 面板

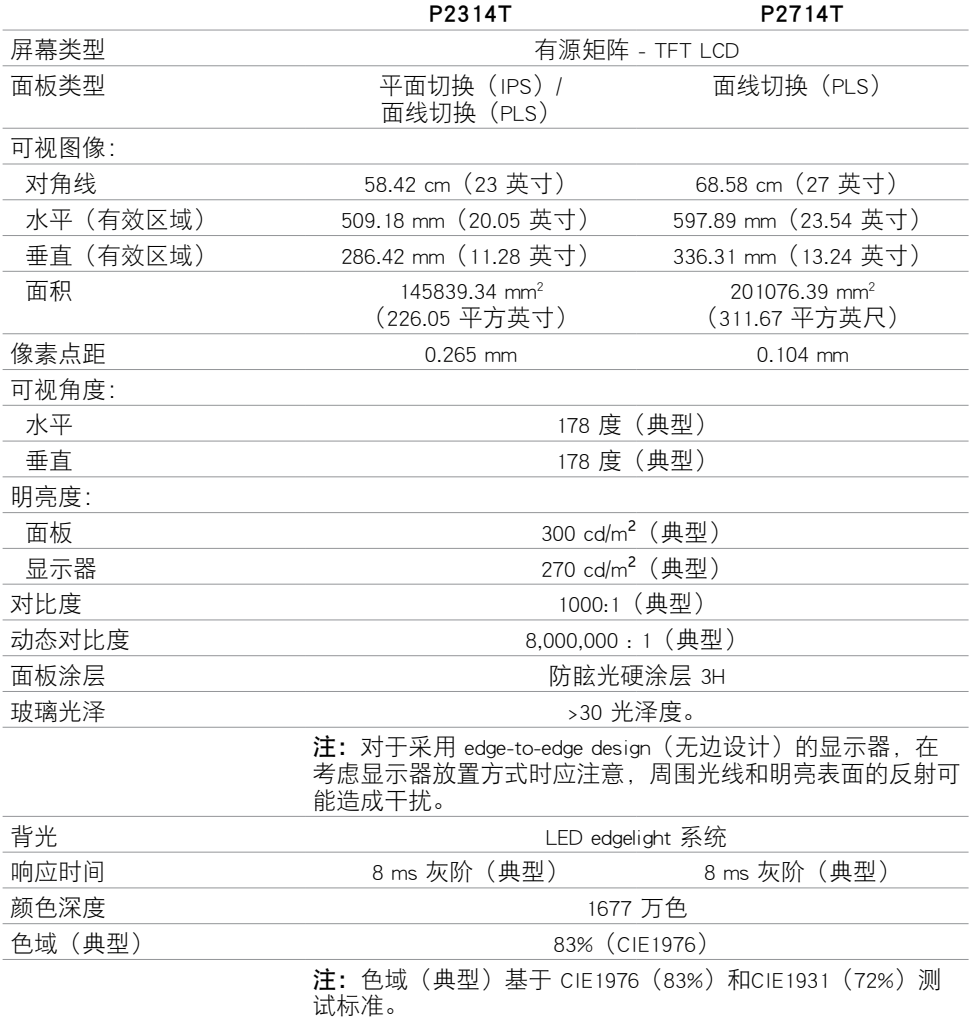

### 触控

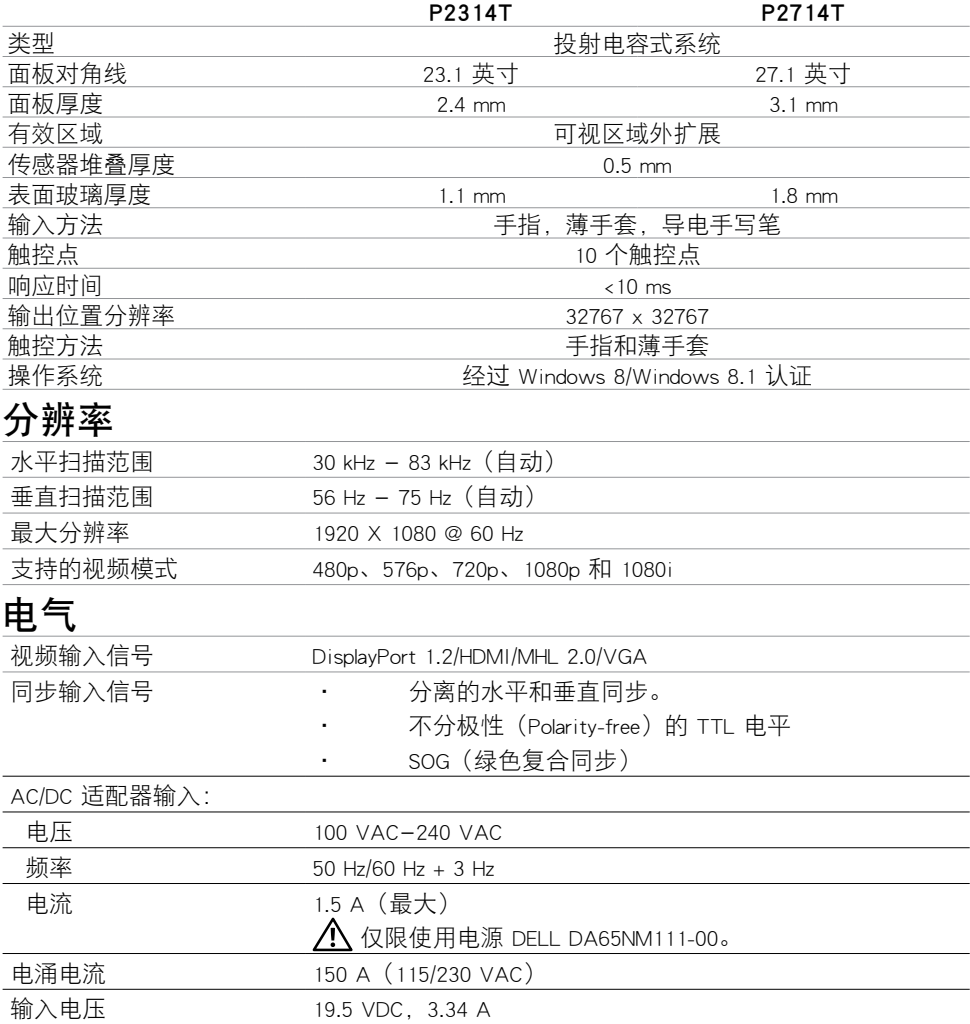

### 环境特性

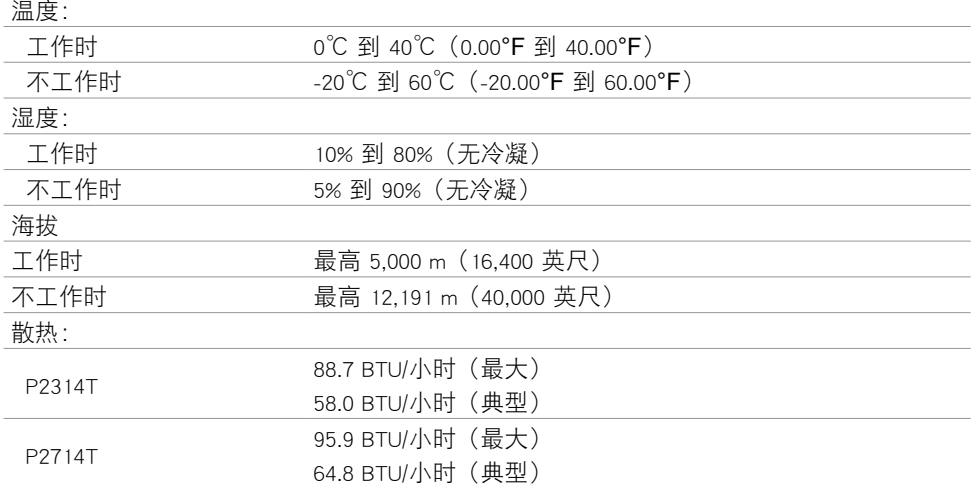

### 预设显示模式

#### P2314T

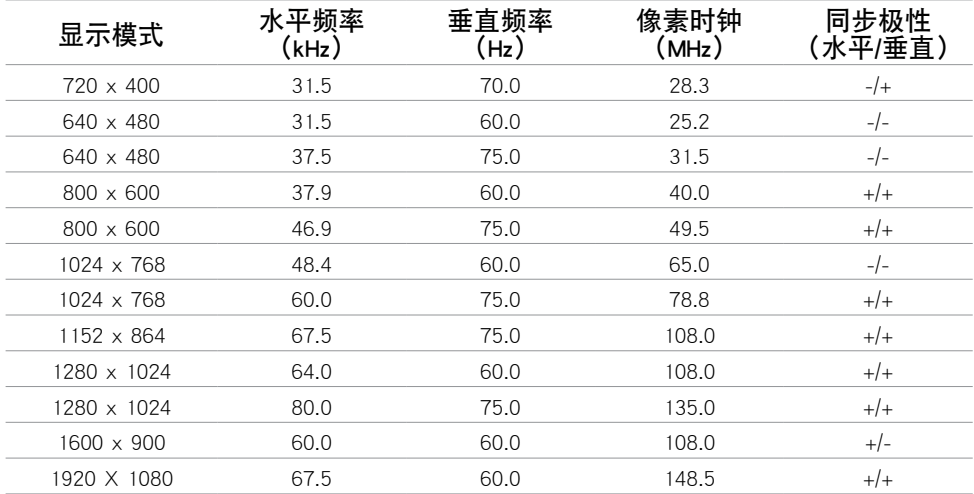

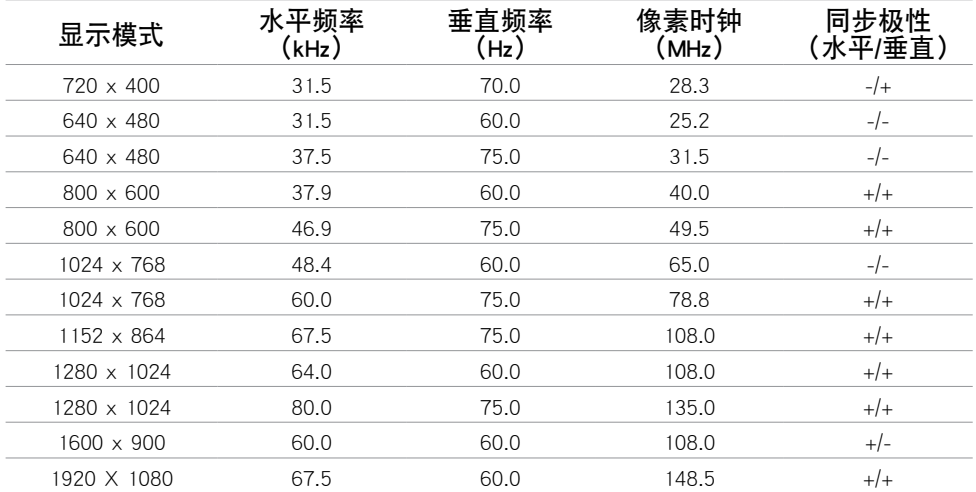

### 物理特性

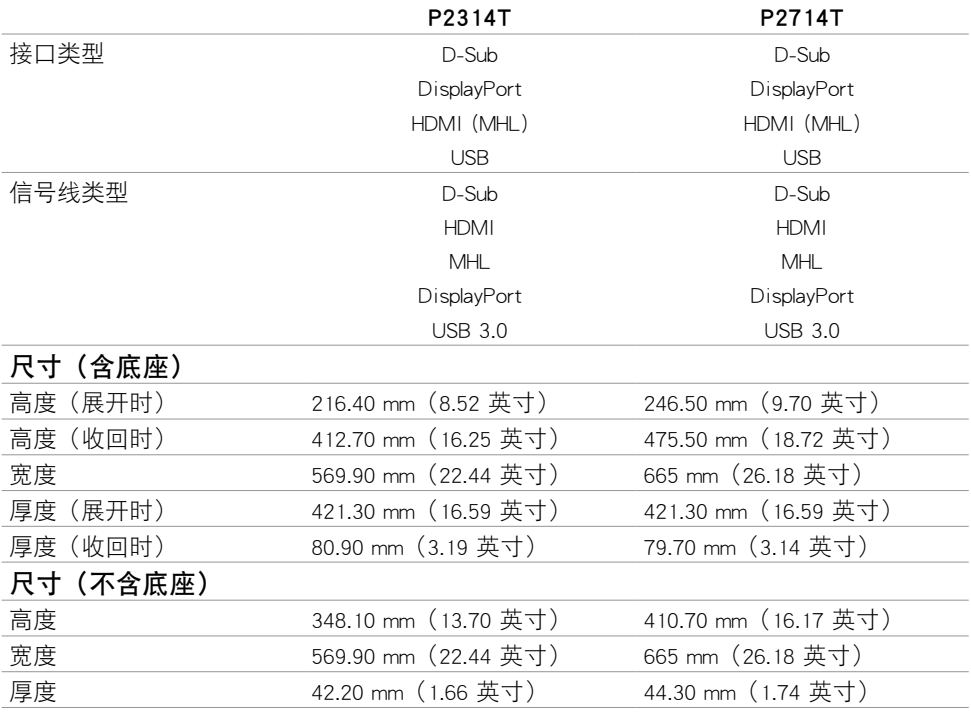

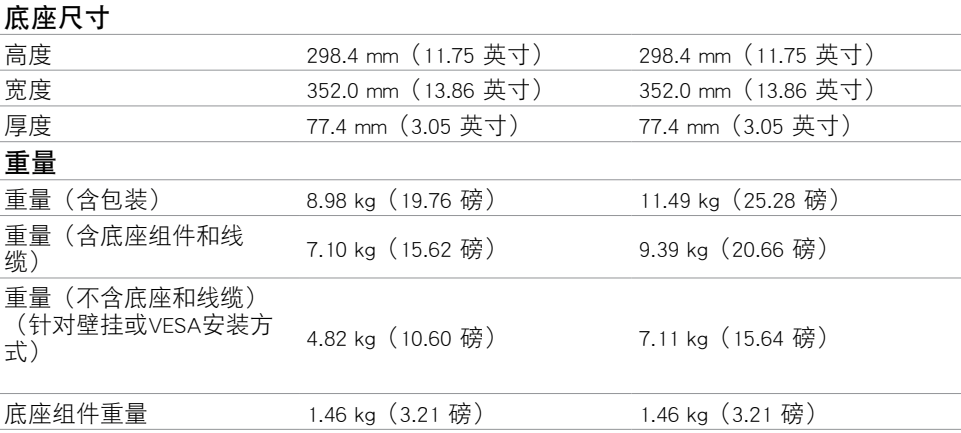

### <span id="page-12-0"></span>电源管理模式

如果您的计算机上安装了符合 VESA DPM 标准的显卡或软件,则在不使用时,显示器会自 动降低功耗。这就是"节能模式"。当计算机检测到来自键盘、鼠标或其他输入设备的输入 ,<br>,时, 显示器自动恢复运行。下表显示了节能模式的功耗和信号:

#### P2314T

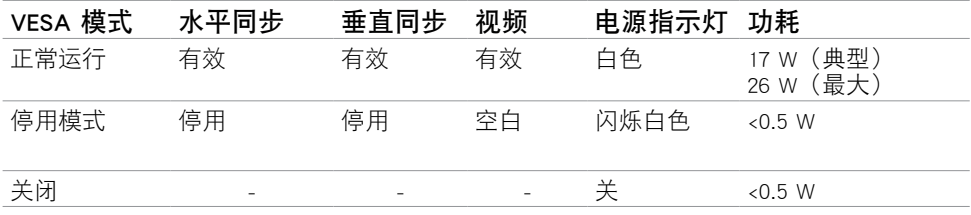

#### P2714T

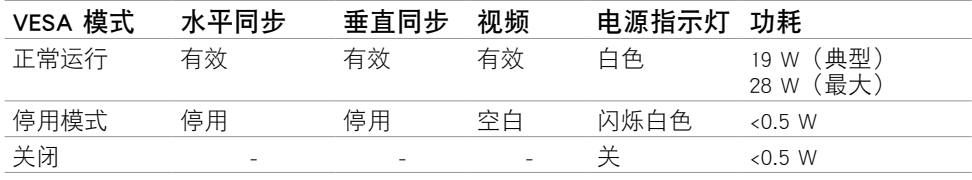

此显示器符合ENERGY STAR的要求。

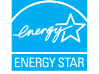

■ 注: 只有从显示器上拔下电源线时, 才能在关机模式下达到零功耗。

OSD只是在"正常运行"模式下起作用。如果在停用‑模式下按任何按钮,会显示下面的消 息:

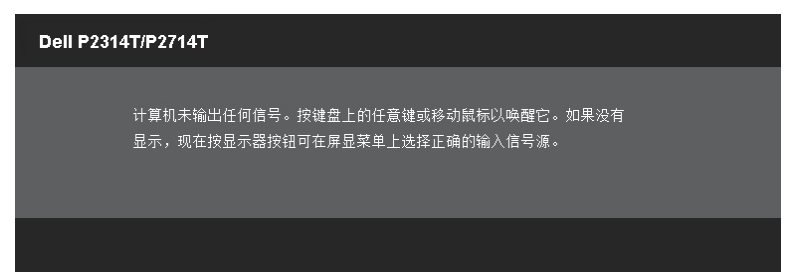

### 插针分配

VGA

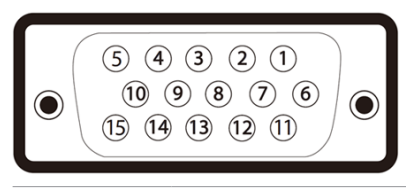

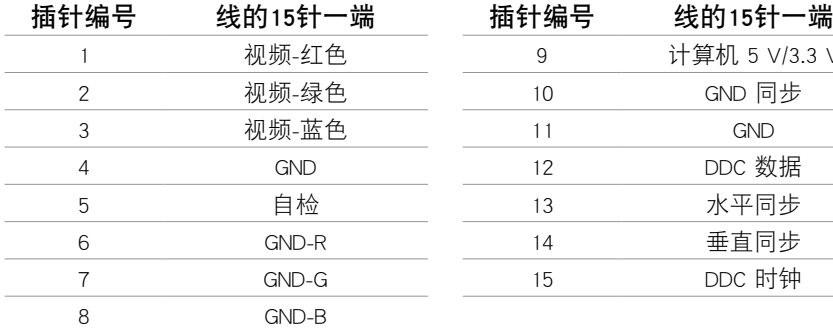

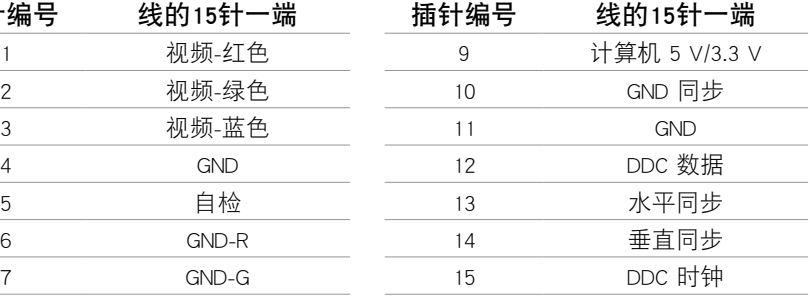

HDMI

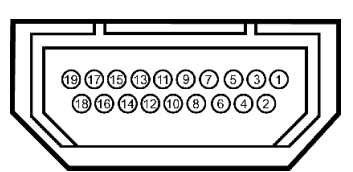

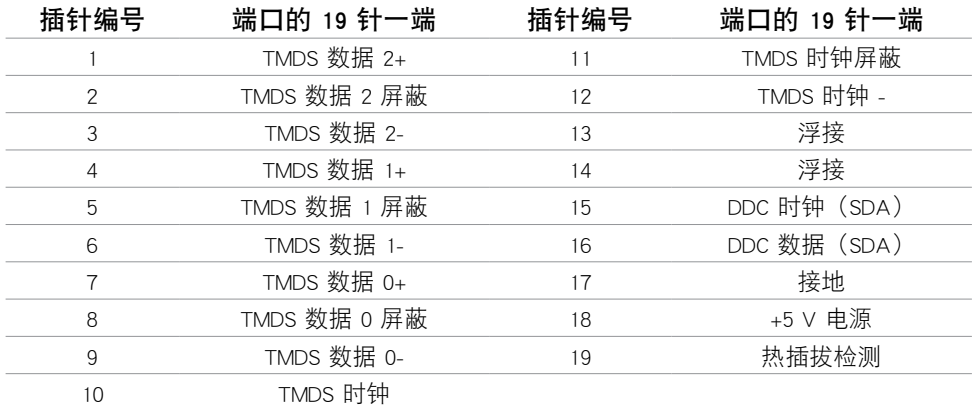

### DisplayPort (DP)

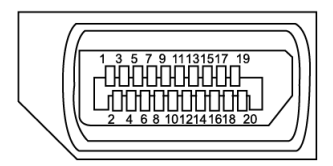

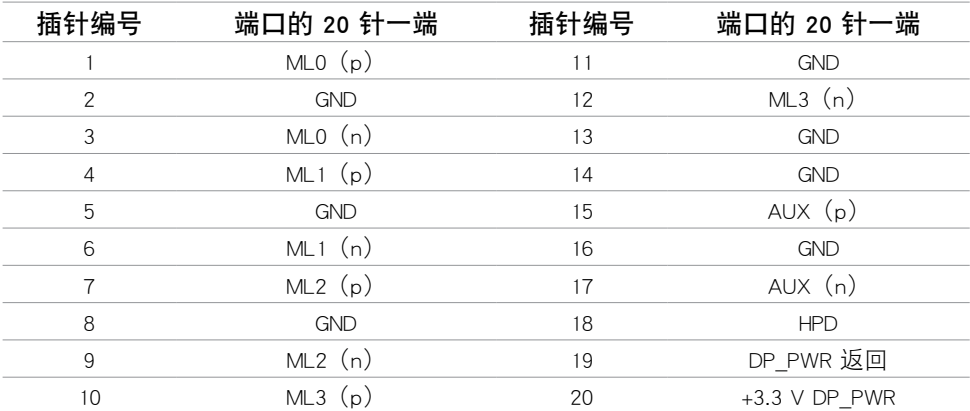

#### USB

此部分提供显示器上可用 USB 端口的相关信息。 您的计算机配备下列 USB 端口:

- 一个 USB 3.0 上行端口 后部
- 两个 USB 2.0 下行端口 后部
- 两个 USB 3.0 下行端口 左侧

 $\mathscr{L}$  注: 为使用 USB 3.0 功能, 计算机须支持 USB 3.0。

注:仅当显示器处于工作或节能模式时,显示器的 USB 端口能够工作。如果您关闭然后 重新开启显示器,所连接的外设可能需要等待数秒钟才能恢复正常运行。

| 传输速度       | 数据速率     | 功耗             |
|------------|----------|----------------|
| SuperSpeed | 5 Gbps   | 4.5W(最大. 每个端口) |
| Hi-Speed   | 480 Mbps | 2.5W(最大.每个端口)  |
| Full speed | 12 Mbps  | 2.5W(最大,每个端口)  |

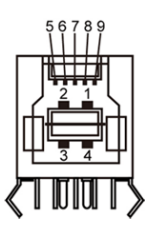

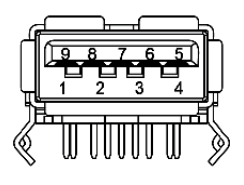

#### USB 上行端口 USB 3.0 下行端口 USB 2.0 下行端口

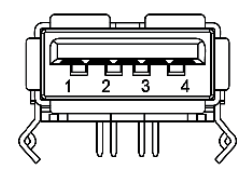

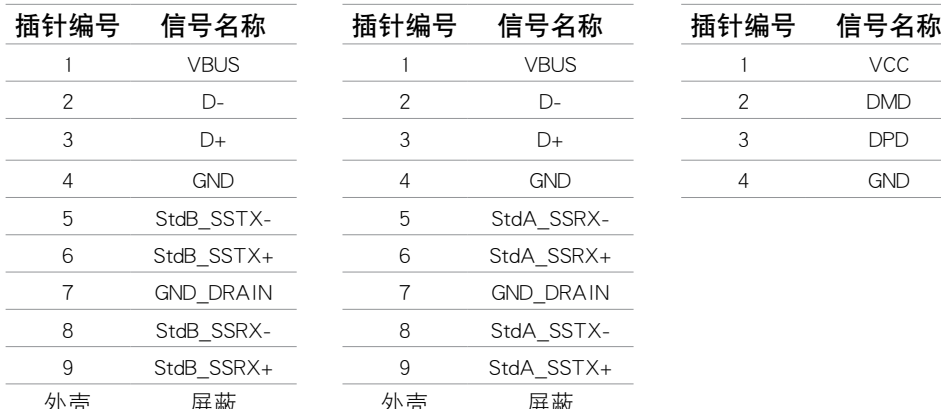

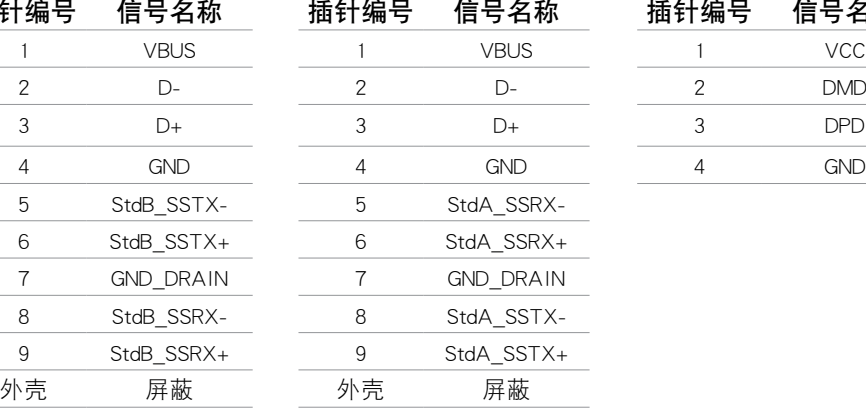

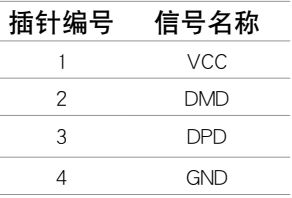

# <span id="page-16-0"></span>即插即用

您可以在支持即插即用的计算机中安装此显示器。此显示器会自动使用显示数据通道 (DDC)协议向计算机提供其扩展显示标识数据(EDID),以便计算机可以自行配置,并优 化显示器设置。大多数显示器安装是自动进行的;需要时,您可以选择不同的设置。关于设 置显示器以及更改显示器设置的详细信息,请参[见操作显示器](#page-20-1)。

### 液晶显示器质量和像素政策

在液晶显示器的制造过程中,在有些情况下一个或多个像素可能处于固定不变的状态。它们 很难被发现,也不影响显示质量和使用。有关 Dell 显示器质量和像素政策的详细信息,请访 问 [dell.com/support/monitors](http://www.dell.com/support/monitors):

# 维护指南

#### 清洁显示器

/1、警告:在清洁显示器之前,请阅[读安全说明](#page-40-2)并遵照执行。

个、警告:在清洁显示器之前,先从电源插座上拔下显示器电源线。

为达到最佳使用效果,请在打开包装、清洁、或操作显示器时遵循这些说明:

• 在清洁屏幕时,使用在水中略微蘸湿的干净软布。此外, 也可以使用适合防静电涂层的 专用屏幕清洁棉纸或溶液。在清洁显示器时,使用略微蘸温水的布;避免使用任何清洁 剂,有些清洁剂会在显示器上留下痕迹。

 $\bigtriangleup$  注意:请勿使用苯、稀释剂、氨水、研磨剂或压缩空气。

- 使用略微蘸温水的布清洁显示器。避免使用任何清洁剂,否则可能会在显示器上留下痕 迹。
- 如果在打开显示器包装时发现白色粉末,请用干净的软布擦去粉末。
- 处置显示器时应小心谨慎, 避免划伤和磨损。
- 为使显示器保持最佳图像质量,请使用动态变化的屏幕保护程序,并在不使用显示器时 关闭其电源。

# <span id="page-17-0"></span>设置显示器

### 准备底座

- 么注:显示器在出厂时,底座已安装。
	- 1. 将显示器放在软布或软垫上。
	- 2. 从显示器上提起显示器底座支撑臂。

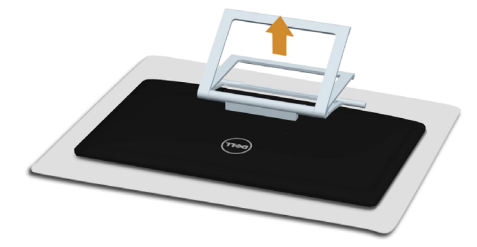

3. 将显示器竖立放置。

# 连接显示器

 警告:在执行此部分介绍的任何过程前,应阅[读安全说明](#page-40-2)并遵照执行。 将显示器连接到计算机:

- 1. 关闭计算机, 从墙壁电源插座上拔掉电源线。
- 2. 将 USB 线和下面一条显示器线连接到计算机:
	- VGA 线
	- DisplayPort 线
	- HDMI 线

■ 注: 请勿将多条显示器线同时连接到同一台计算机。

#### 连接 VGA 线(线缆另外销售)

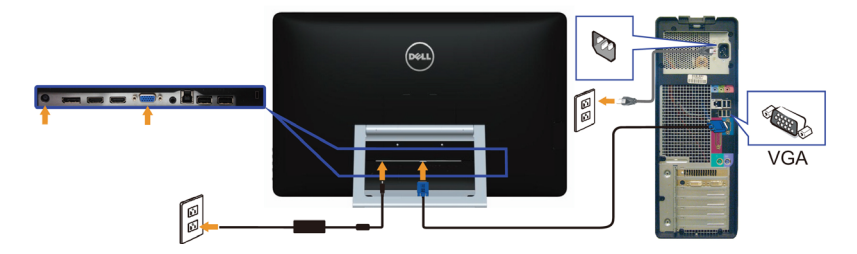

连接 DisplayPort (或 miniDP) 线 (线缆另外销售)

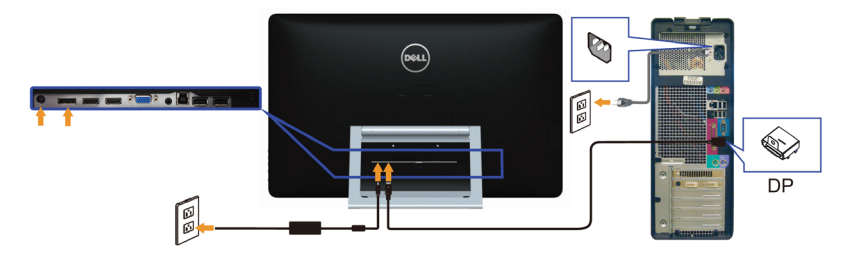

连接 HDMI 线

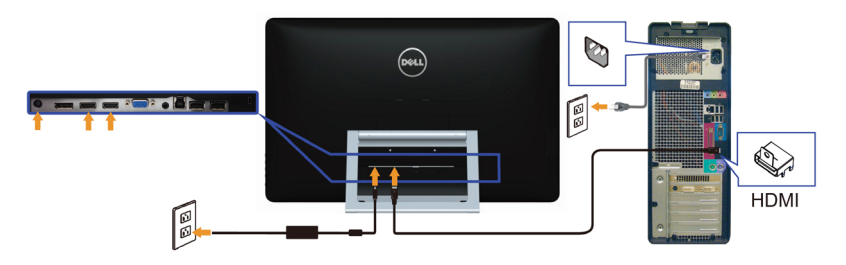

### 连接 USB 线

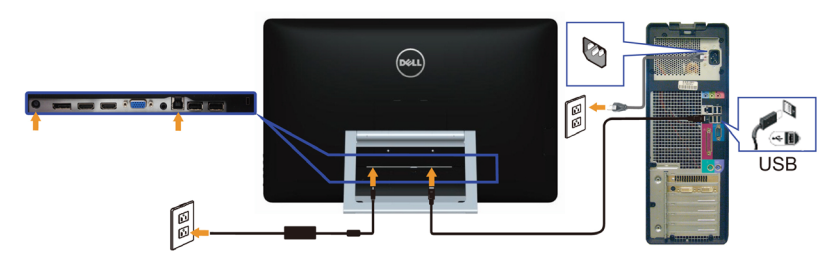

么注: 使用的这些图形仅供参考。计算机外观可能存在差异。

### <span id="page-19-0"></span>整理线缆

将所有必要的线缆连接到显示器和计算机后,利用线缆管理槽来整理线缆。

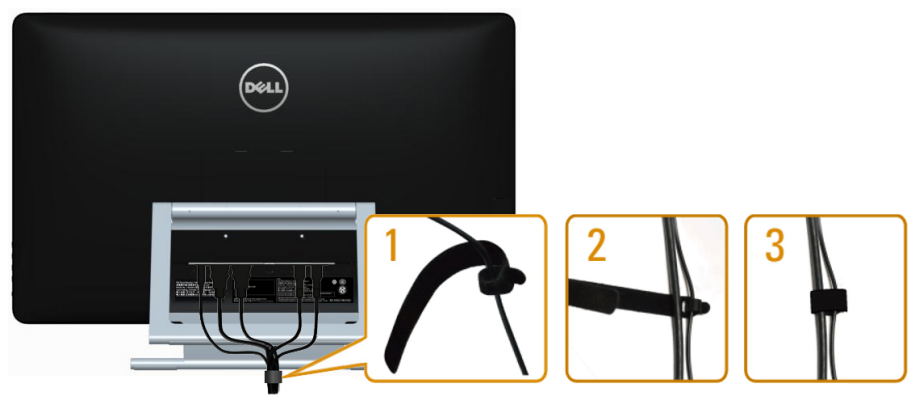

# 壁挂(可选)

- 注:使用 M4 x 10 mm 螺丝安装您的显示器。有关的详细信息,请参见 VESA 兼容壁挂-套件随附的使用说明。
	- 1. 将显示器放在铺有软布或软垫的平稳桌面上。
- 2. 卸下底座。
- 3. 使用螺丝刀卸下用干固定后盖的 4 个螺丝。
- 4. 将壁挂-套件中的装配架安装到显示器上。
- 5. 按照壁挂套件随附的说明将显示器安装到墙壁上。

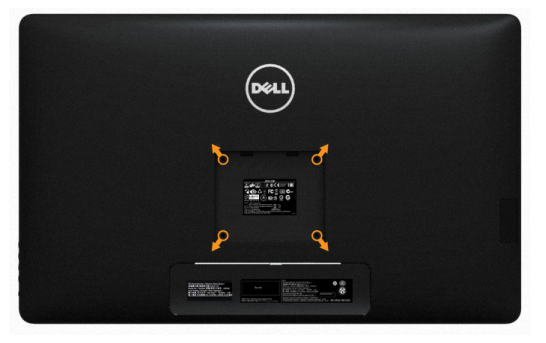

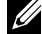

 $\mathscr{U}$ 注: 只可使用 UL Listed 壁挂架, 并且最小承重不小于 7.11 kg。

# <span id="page-20-1"></span><span id="page-20-0"></span>操作显示器

# 侧‑面板控制

使用显示器前面的控制按钮调整显示器和图像设置。按这些按钮时会显示 OSD,其中显示可 更改的设置的详细信息。

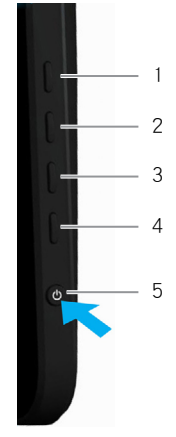

下表介绍前面板按钮:

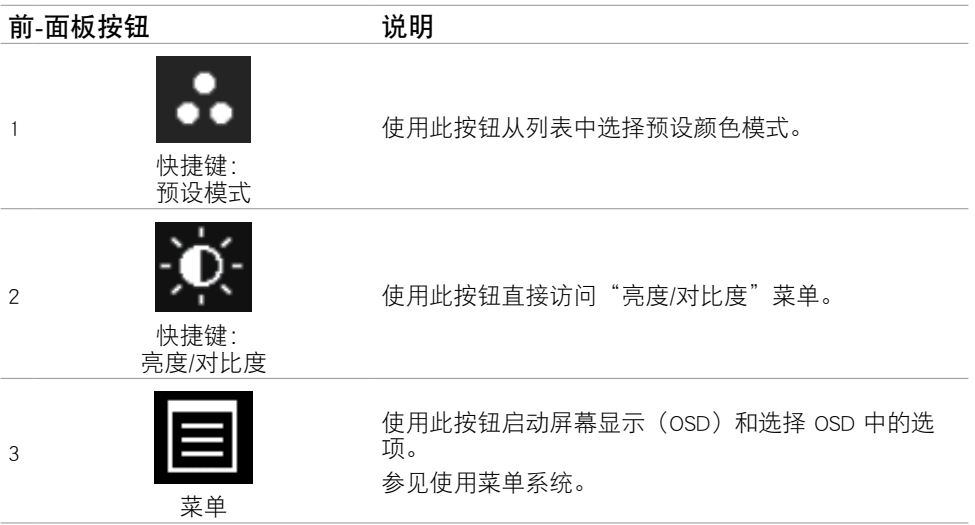

<span id="page-21-0"></span>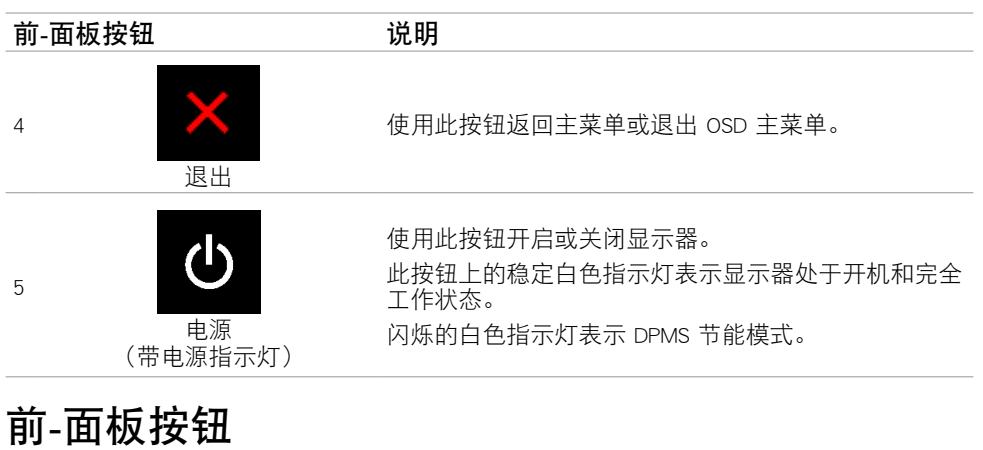

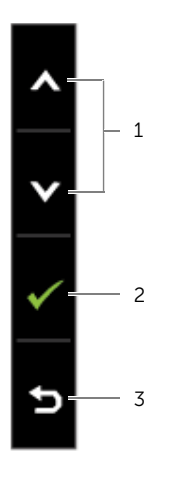

使用显示器前面的按钮调整图像设置。

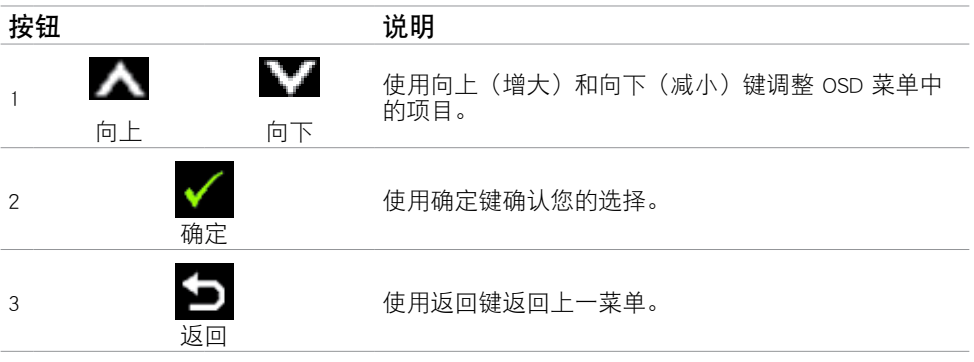

### <span id="page-22-2"></span><span id="page-22-0"></span>使用屏幕显示(OSD)菜单

### <span id="page-22-1"></span>使用菜单系统

- 注:使用 OSD 菜单进行更改后,一旦您移到另一个OSD 菜单、退出 OSD 菜单或者等待 OSD 菜单消失,会自动保存所做的更改。
	- $1.$  按  $\blacksquare$  按钮启动 OSD 菜单并显示主菜单。

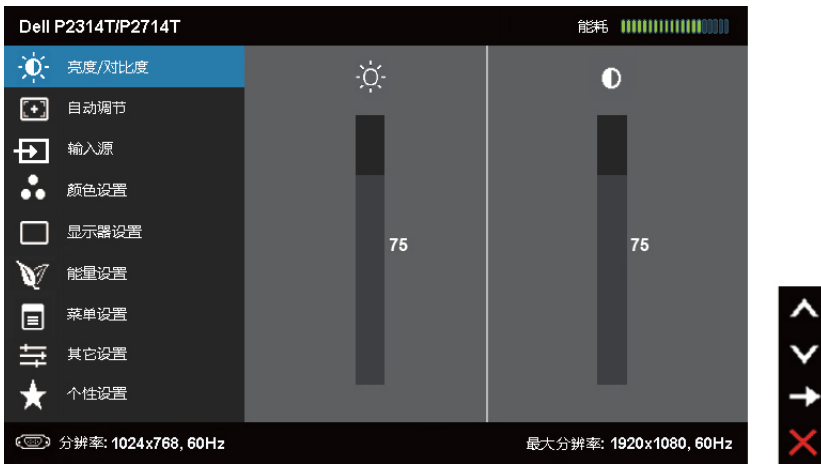

■ 注: 仅当使用 VGA 接口时, 可以使用"自动调整"功能。

- 2. 按 A 和 V 按钮在选项之间移动。当您从一个图标移动到另一个图标时,选项名称 会高亮显示。
- 3. 按一下 之 或 / 按钮激活高亮显示的选项。
- 4. 按 人 和 V 按钮选择所需的参数。
- 5. 按 $\Box$ 激活滑块, 然后根据菜单上的指示, 使用 $\Lambda$ 或 $\blacksquare$ 按钮讲行更改。
- 6. 按一下 国 按钮返回到主菜单以选择另一个选项,或者按两下或三下 X 按钮退出 OSD 菜单。

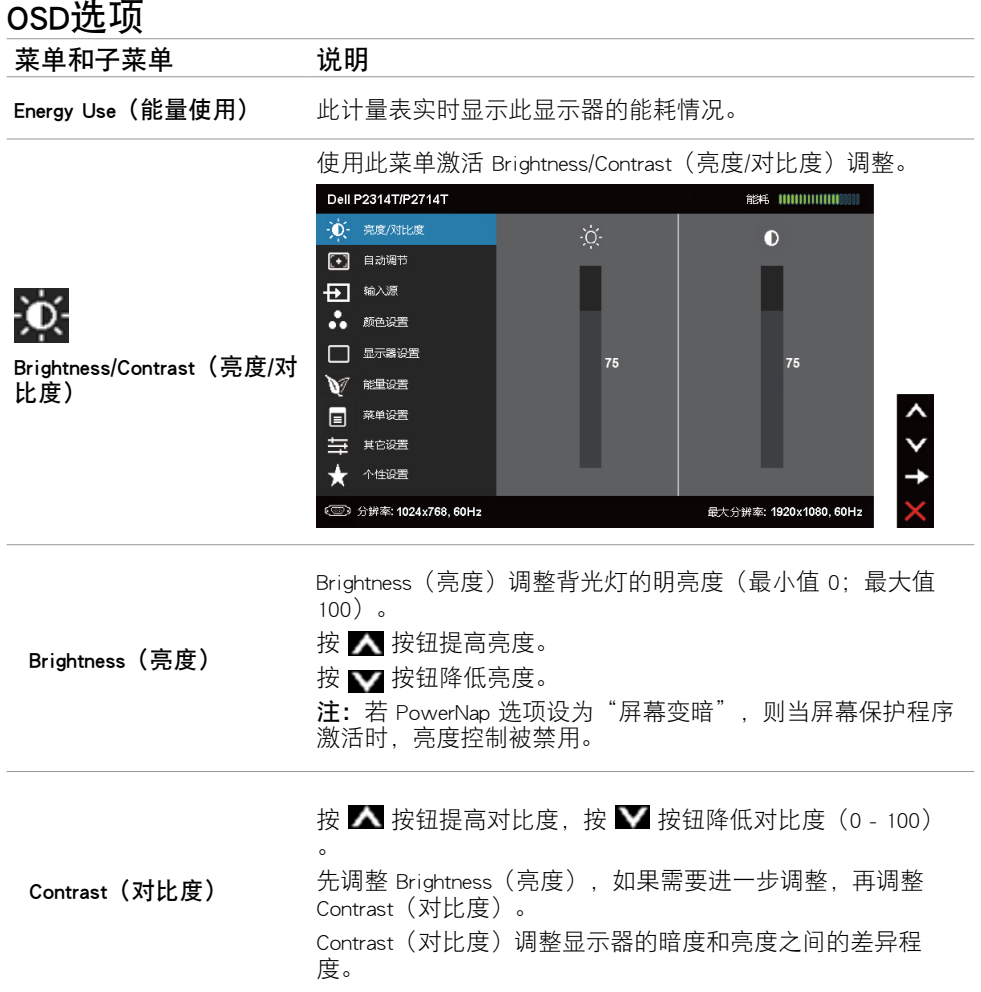

<span id="page-24-0"></span>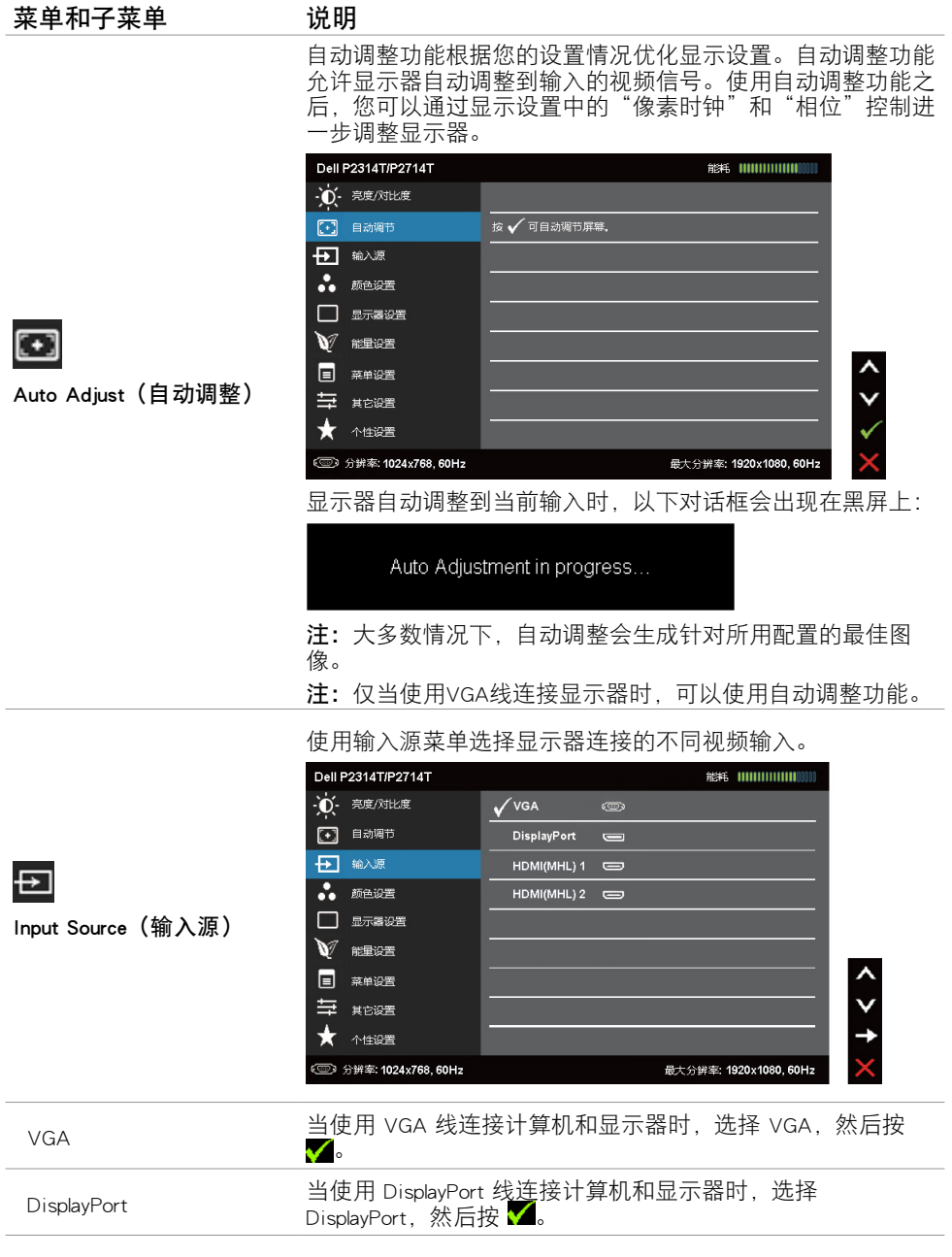

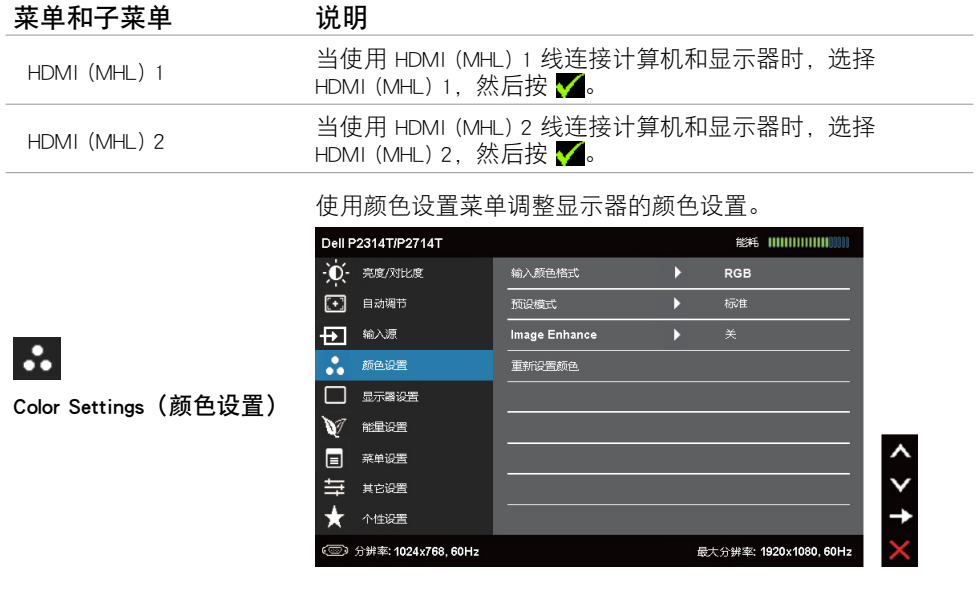

设置视频输入模式。

色格式)

Input Color Format(输入颜 RGB:当您的显示器通过 VGA 和 HDMI 线连接到计算机或 DVD 播放机时,选择此选项。

YPbPr: 若您的 DVD 播放机只支持 YPbPr 输出, 选择此选项。

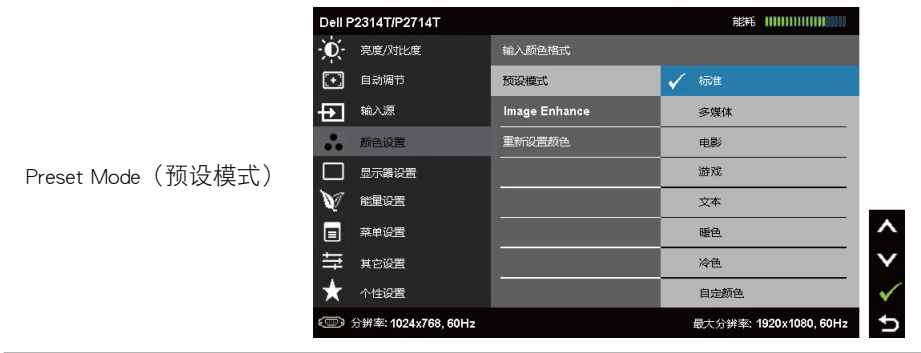

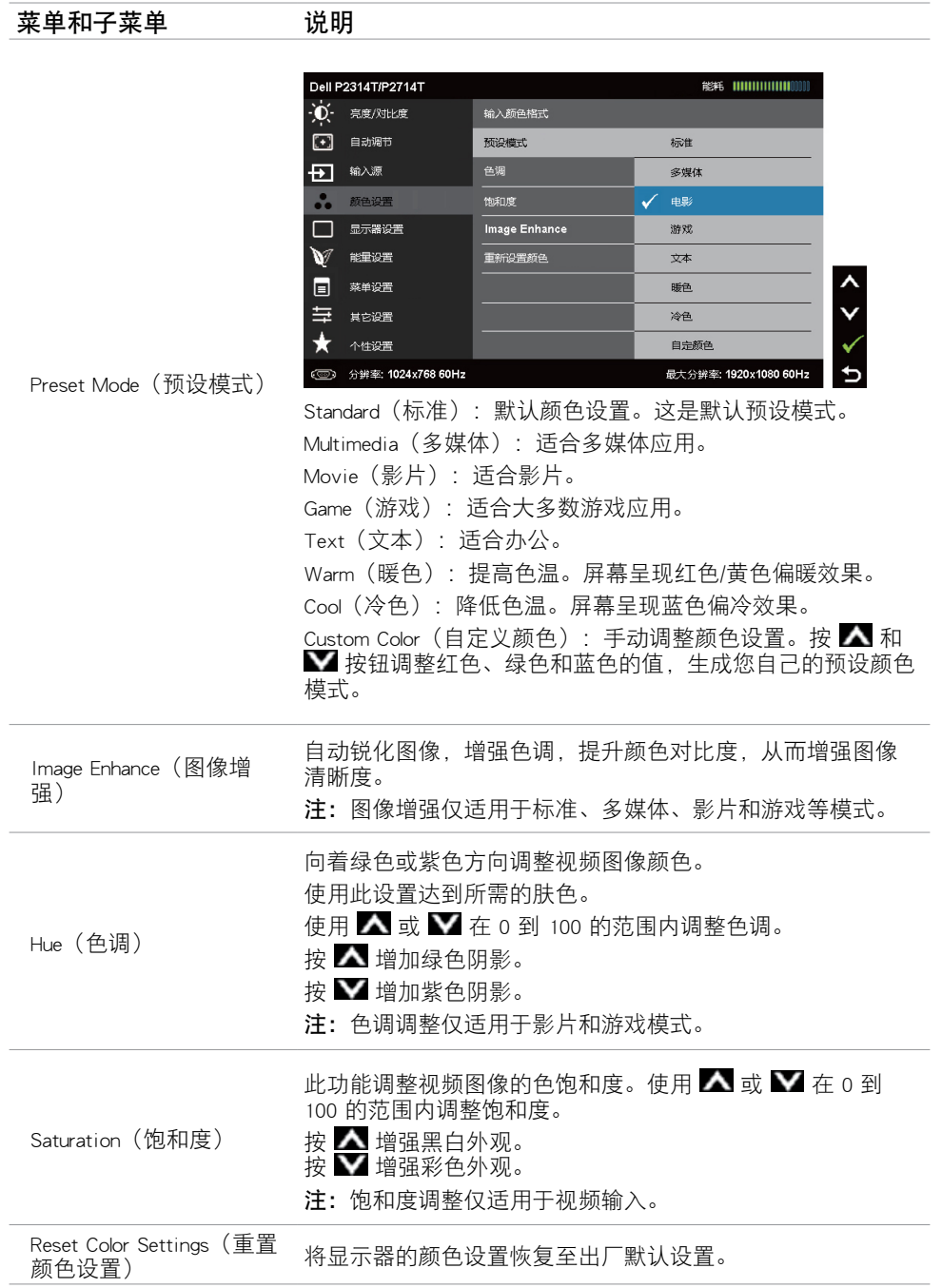

### 操作显示器 27

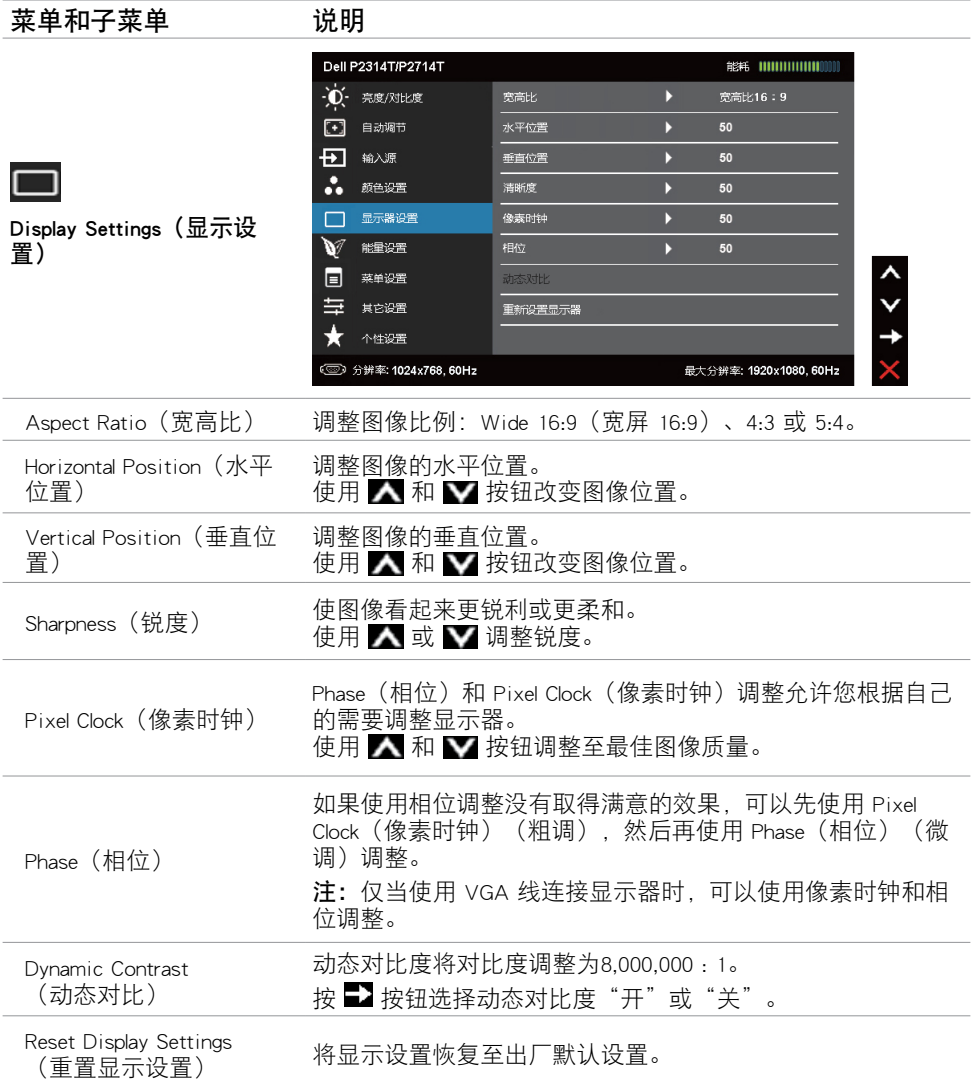

<span id="page-28-0"></span>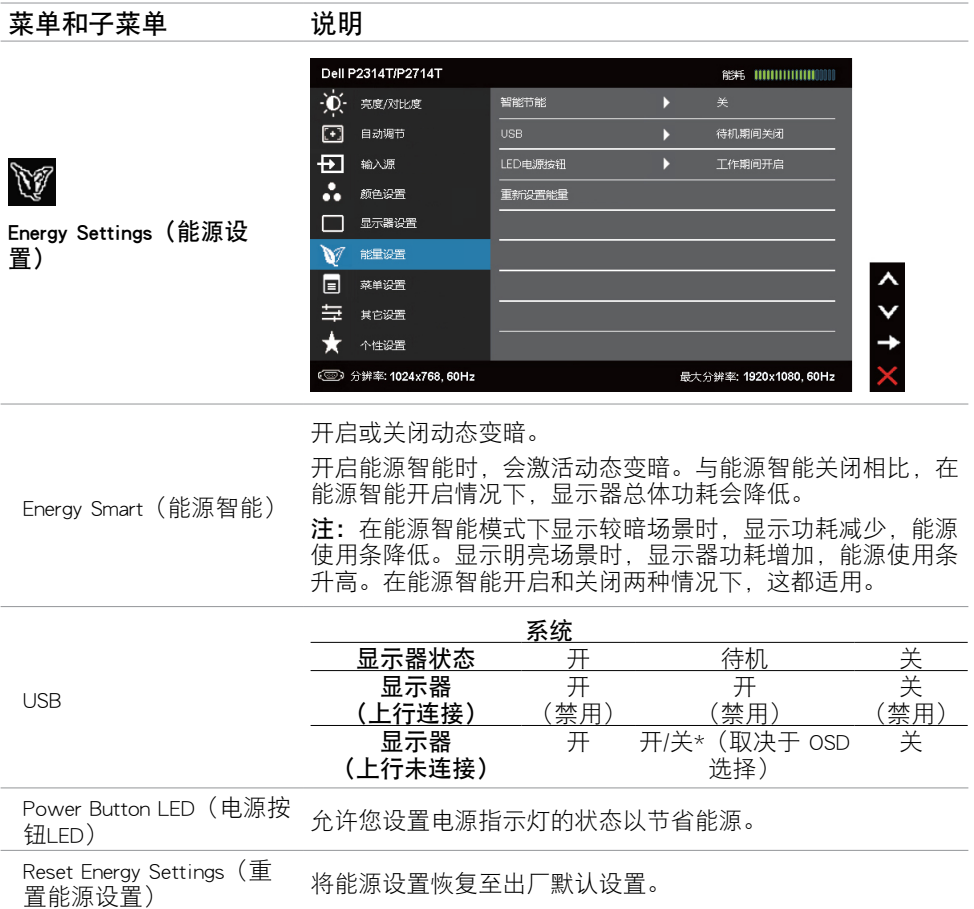

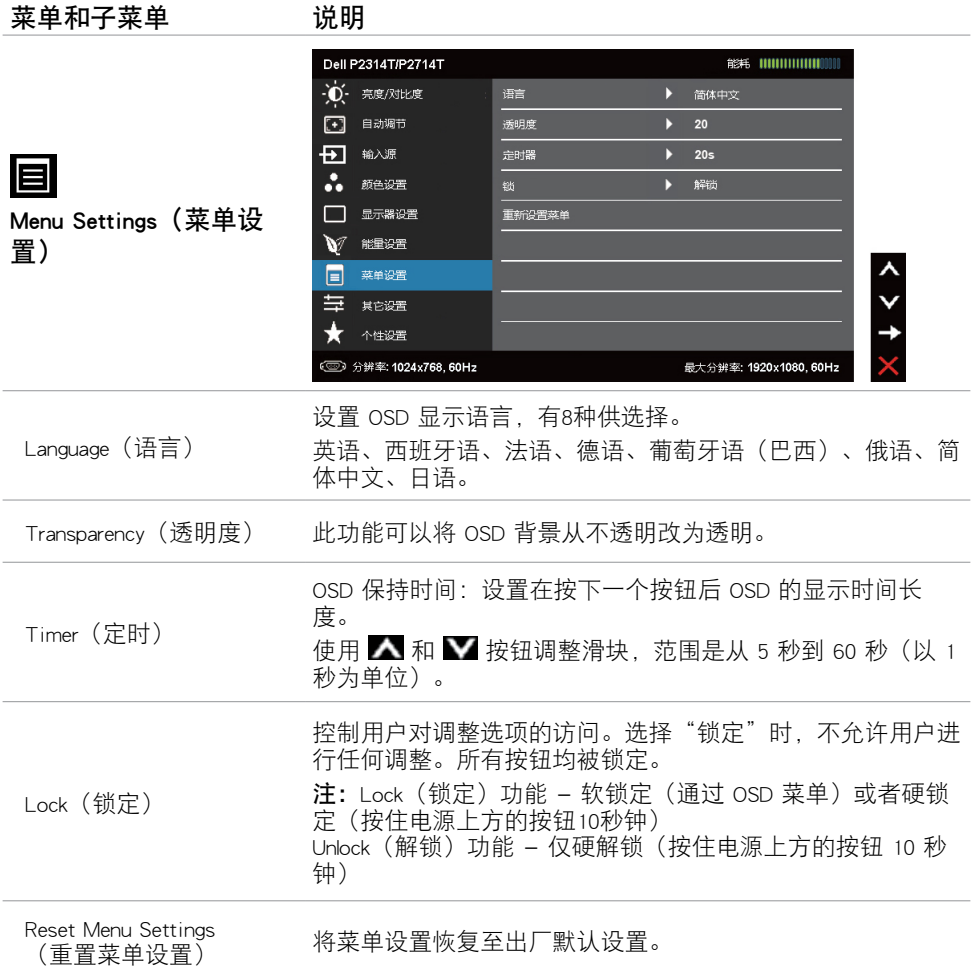

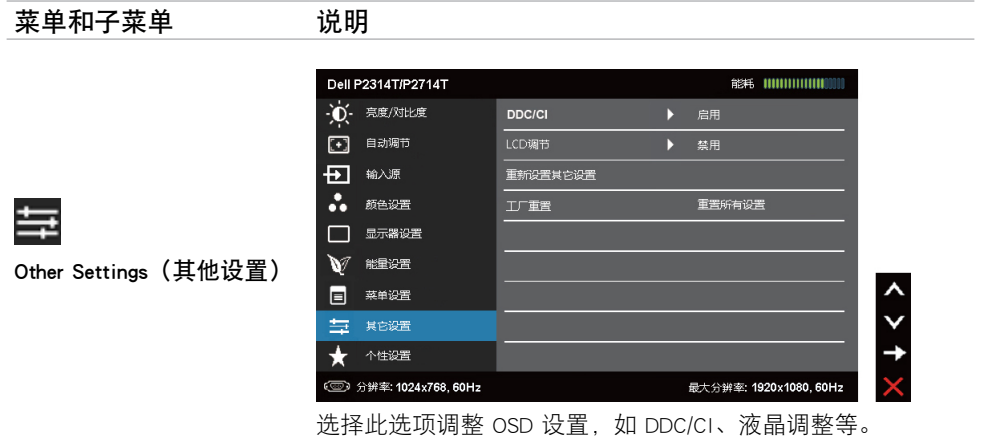

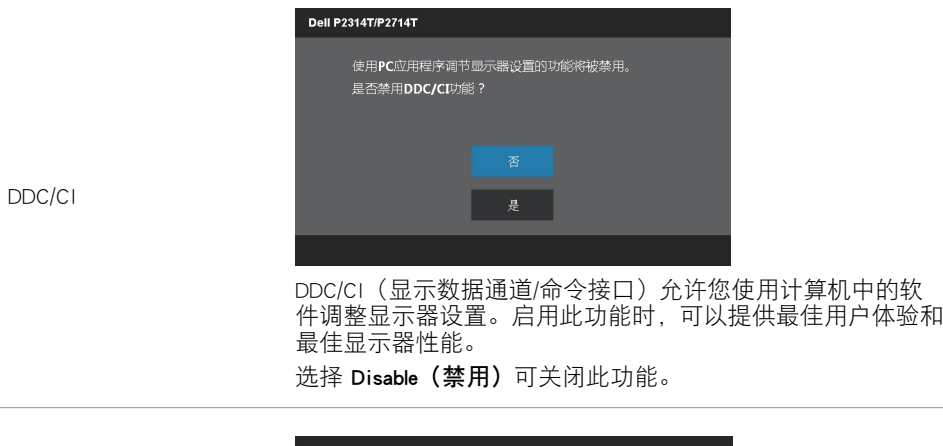

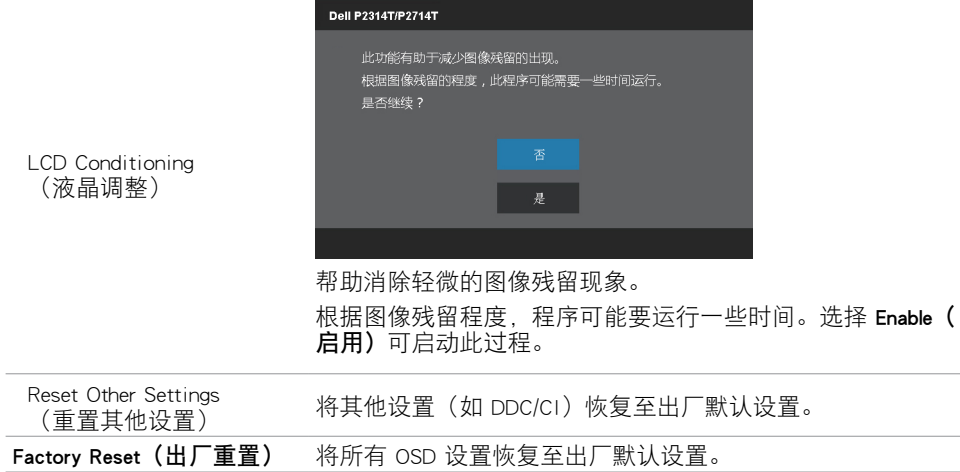

### 操作显示器 31

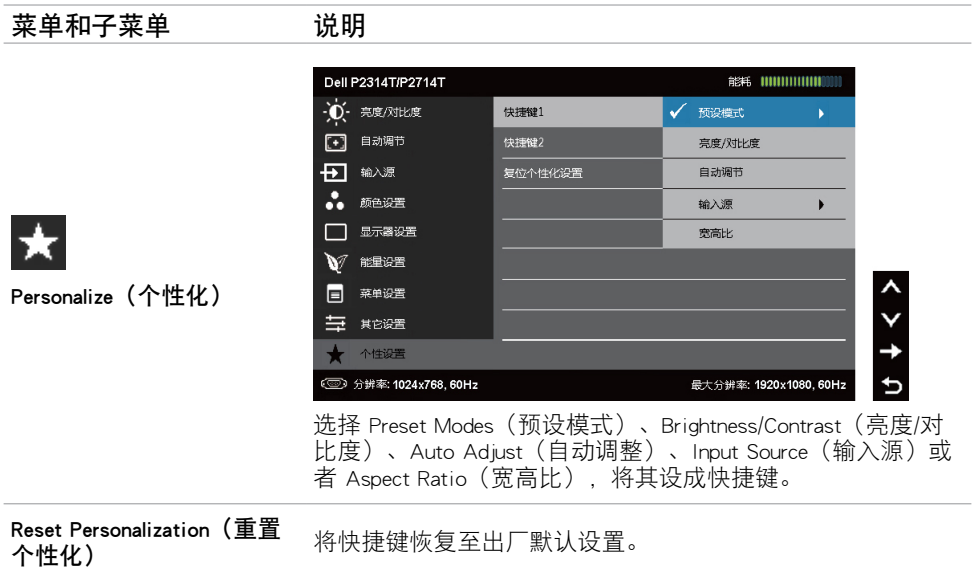

### OSD警告消息

当显示器不支持显示分辨率时,会显示下面的消息:

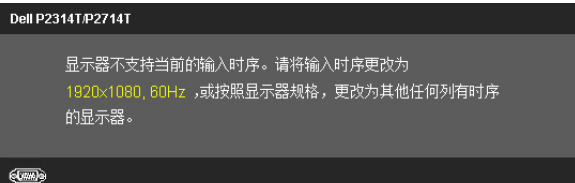

这表示显示器不能与它从计算机接收的信号同步。请参[见规格](#page-8-1)了解此显示器支持的频率范 围。推荐模式是 1920 x 1080。

在禁用 DDC/CI功 能之前,会显示下面的消息。

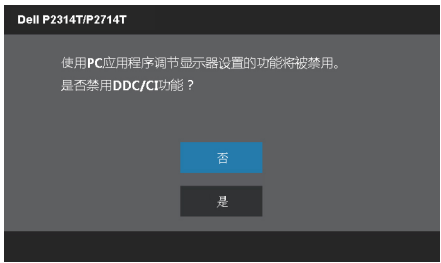

当显示器进入节能模式时,显示下面的消息。

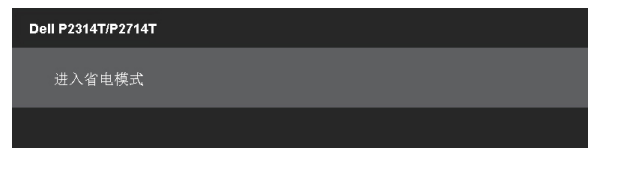

激活计算机, "唤醒"显示器, 以进入到 [OSD。](#page-22-2) 如果按电源按钮之外的其他按钮,会显示下面的消息:

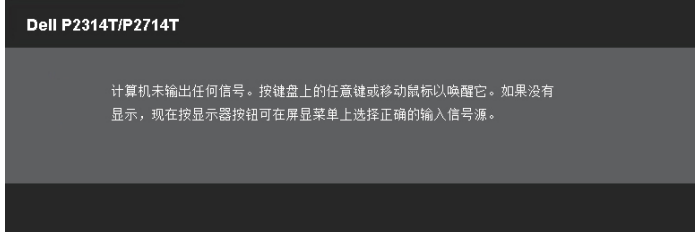

如果输入设在特定模式但该模式的线缆(VGA、DP 或 HDMI)已断开,会根据所选的输入显 示下面一条消息。

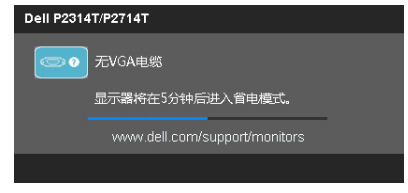

或

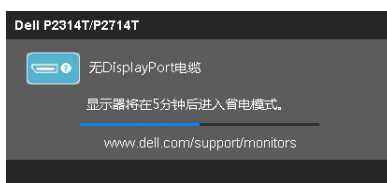

或

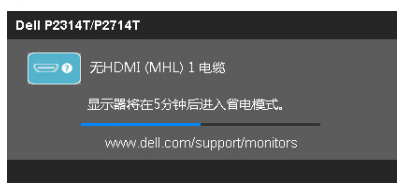

关于如何解决错误,请参见"故障排除"。

# <span id="page-33-0"></span>设置最大分辨率

#### Windows Vista、Windows 7 或 Windows 8/Windows 8.1

- 1. 仅限 Windows 8/Windows 8.1: 选择桌面磁贴切换到经典桌面。
- 2. 右键单击桌面, 然后单击屏幕分辨率。
- 3. 单击屏幕分辨率下拉列表, 选择 1920 X 1080。
- 4. 单击确定。

如果您看不到 1920 X 1080 选项, 则可能需要更新视频驱动程序。有关更新视频驱动程序的 详细信息,请参见附录。

### 倾斜

利用内置底座,您可以倾斜显示器,以取得最佳的视角。此显示器的调整范围是 10 到 60 度。

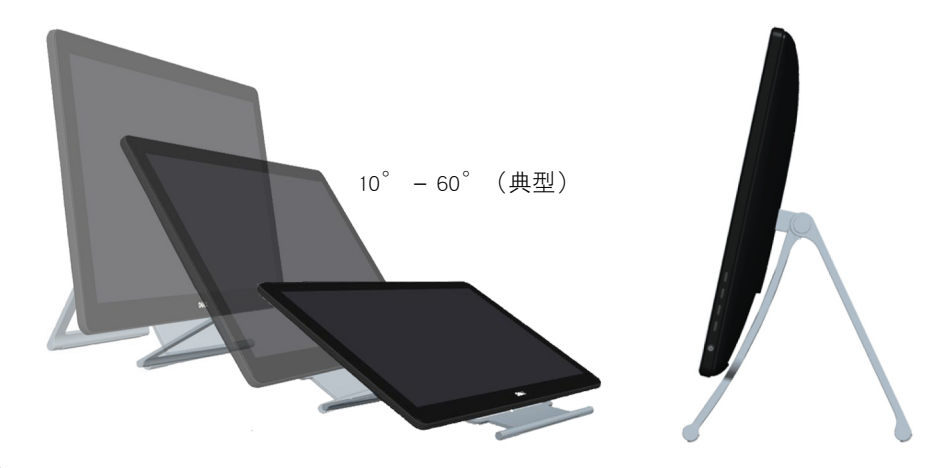

 $\triangle$ 注意:调整倾斜度时,用双手握住显示器边缘。

# <span id="page-34-0"></span>故障排除

 $\bigtriangleup$ 注意:在执行此部分介绍的任何过程前,应阅[读安全说明](#page-40-2)并遵照执行。

# 自检

这款显示器提供一个自检功能,可以让您检查显示器是否工作正常。如果显示器和计算机已 正确连接,但显示器屏幕仍为黑屏,请执行以下步骤来运行显示器自检:

- 1. 关闭计算机和显示器。
- 2. 从计算机后部拔掉显示器线。为确保自检工作正常, 请从计算机后部拔掉数字(白色接 口)和模拟(蓝色接口)线(如已连接)。
- 3. 打开显示器电源。

如果显示器工作正常但检测不到输入视频信号,屏幕上会显示下面一条消息,具体视所 选输入而定。在自检模式下,电源指示灯保持蓝色。

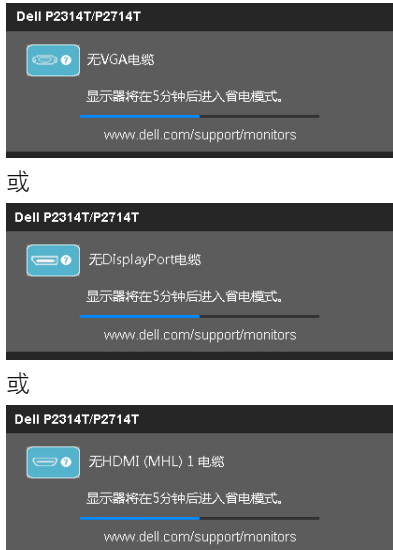

■ 注: 在正常运行期间, 如果显示器线断开连接或损坏, 也会出现此消息。

4. 关闭显示器,断开然后重新连接显示器线,打开计算机和显示器电源。

如果在执行自检后显示器屏幕仍然保持黑屏,则显示器存在问题,请检查一下视频控制器和 计算机。

# <span id="page-35-0"></span>内置诊断

此显示器有一个内置诊断工具,可帮助您确认是显示器问题还是计算机和视频卡问题。 ■ 注: 仅当未连接显示器线并且显示器处于自检模式时, 可以运行内置诊断。

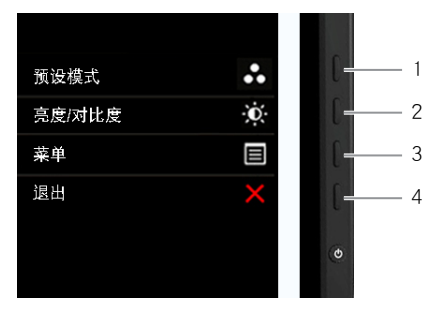

运行内置诊断:

- 1. 确保屏幕清洁。
- 2. 从计算机或显示器上拔掉显示器线。 显示器进入自检模式。
- 3. 同时按住按钮1和按钮4两秒钟。 出现一个灰色画面。
- 4. 仔细检查屏幕是否存在异常。
- 5. 再按一下按钮 4。画面颜色变为红色。
- 6. 检查显示屏是否存在任何异常。

7. 重复步骤 5 和步骤 6, 检查绿色、蓝色、黑色、白色、以及文本画面显示。

当文本画面出现时,测试完毕。如要退出,请再按一次按钮 4。

如果使用内置诊断工具未检测到任何屏幕异常,则说明显示器工作正常。检查计算机和视频 卡是否存在问题。

# <span id="page-36-0"></span>常见问题

下表介绍与解决显示器常见问题相关的信息。

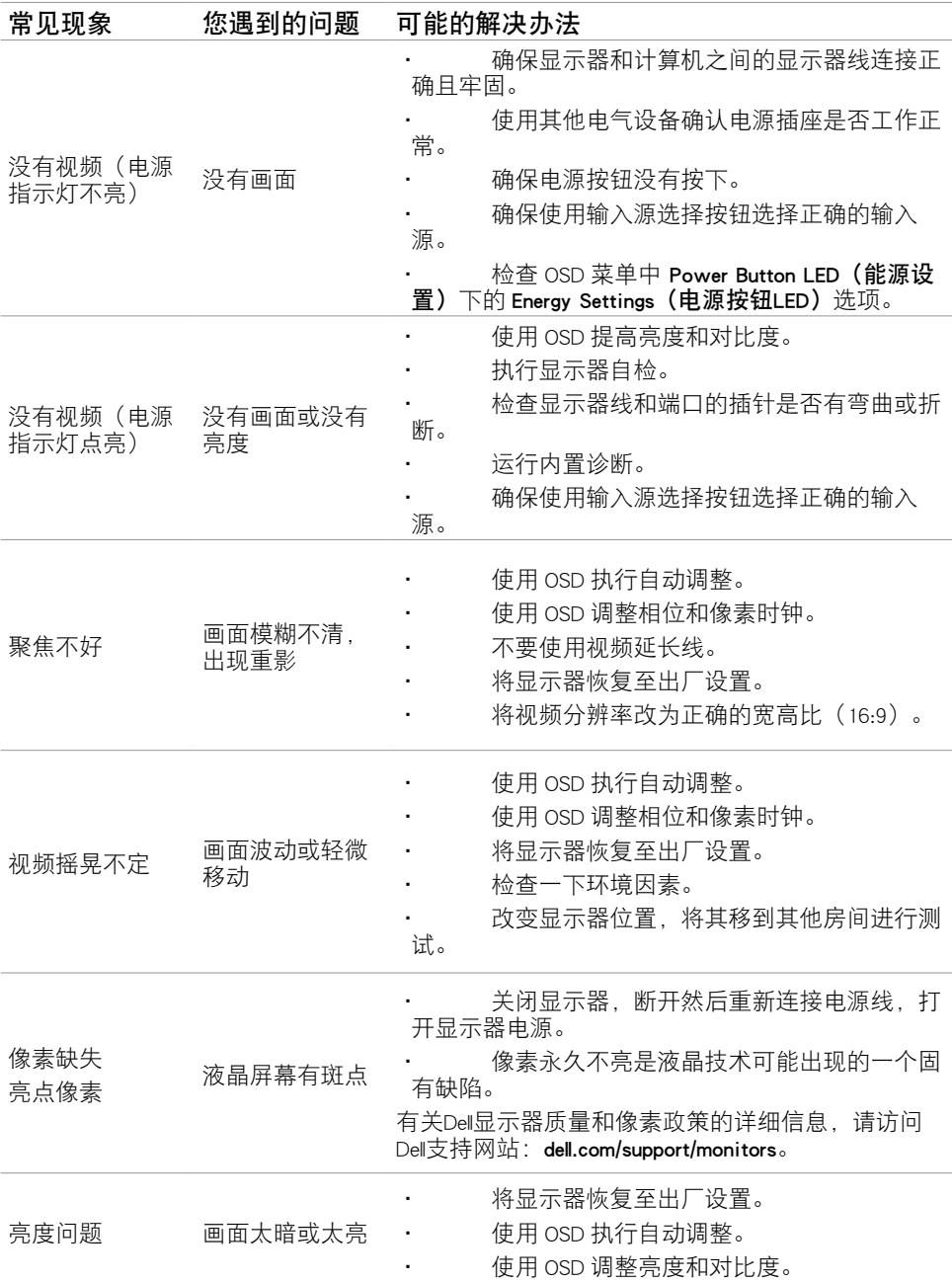

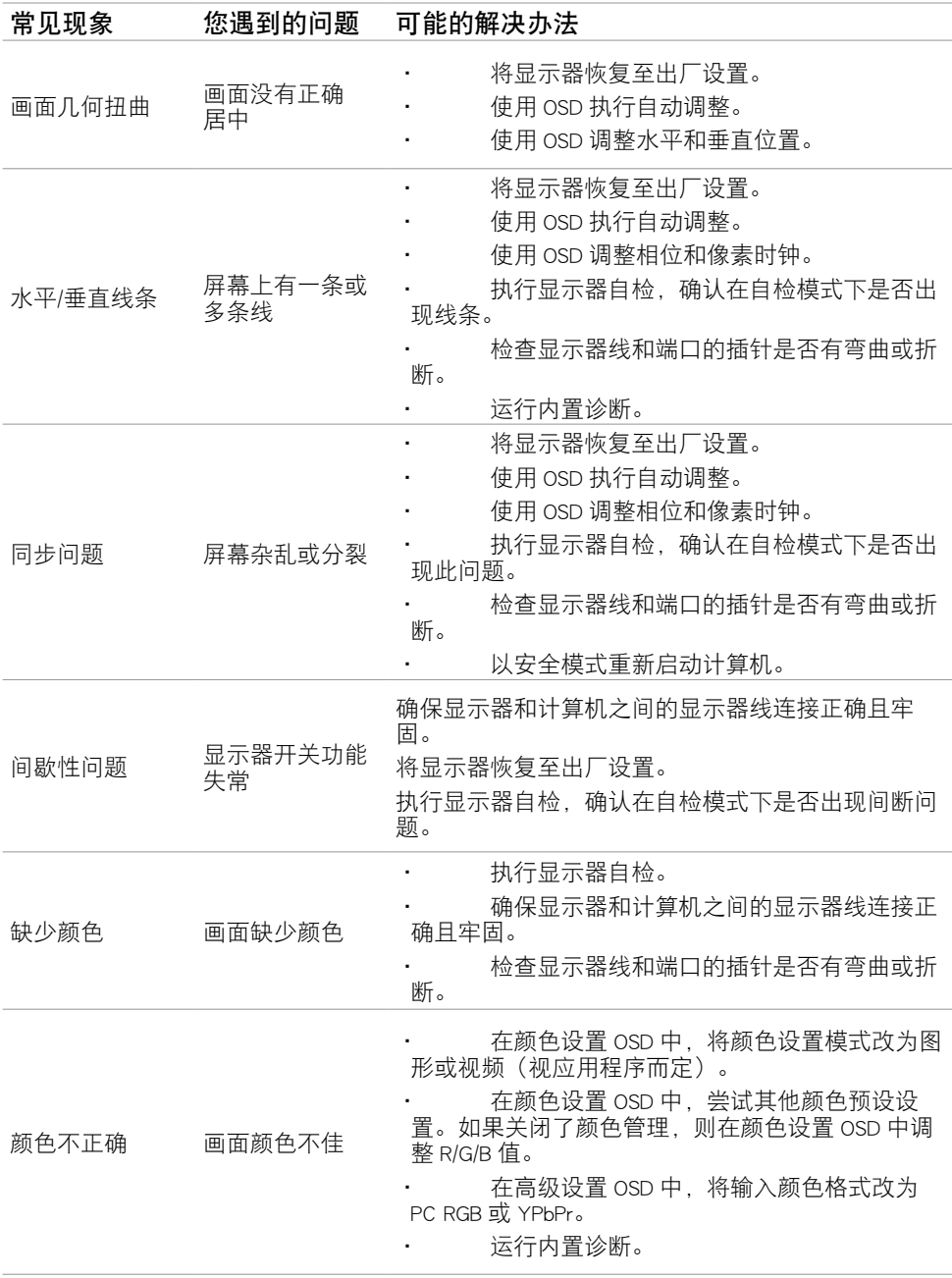

<span id="page-38-0"></span>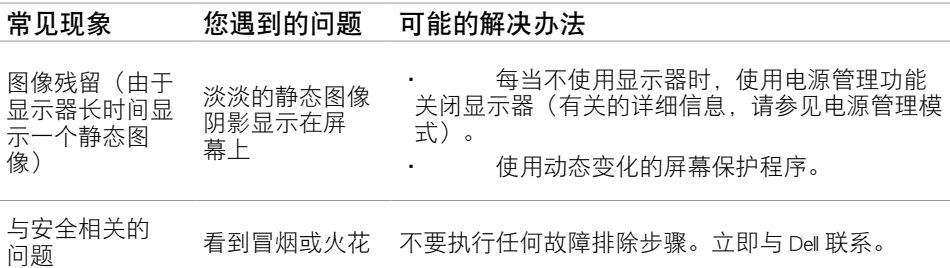

<span id="page-38-1"></span>[触摸屏问题](#page-38-1)

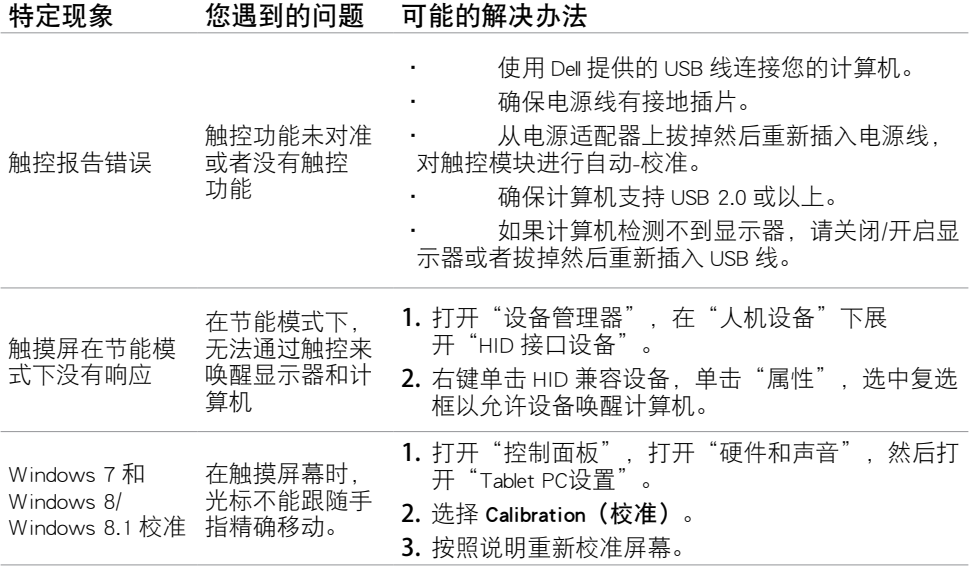

# <span id="page-39-0"></span>产品特定问题

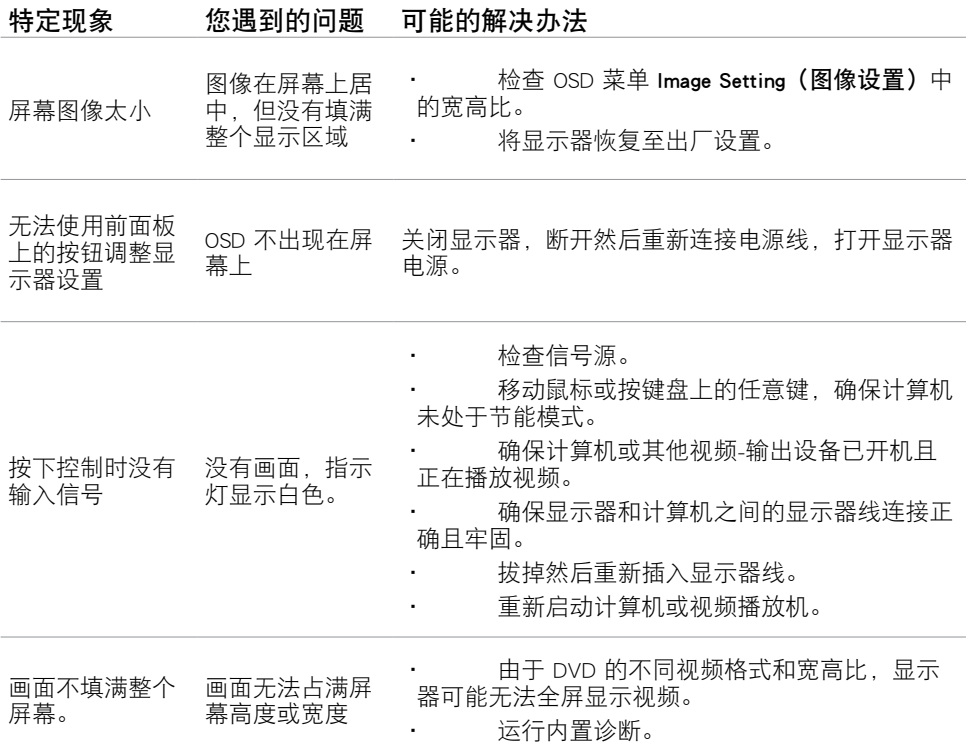

# <span id="page-40-0"></span>附录

# <span id="page-40-2"></span>安全说明

 $\sqrt{\Lambda}$ 警告:如果不按本文档所述使用控制、调整或任何过程,可能导致电击、触电和/或机械 危险。

关于安全说明信息,请参见产品信息指南。

# FCC 声明(仅限美国)和其他管制信息

关于 FCC 声明和其他管制信息,请参见管制符合性网站,网址是

[dell.com/regulatory\\_compliance](http://dell.com/regulatory_compliance)。

# <span id="page-40-1"></span>联系 Dell

 $\mathscr{U}$ 注: 如果您没有可用的 Internet 连接, 可在购买发票、包装物、付费单、或 Dell 产品宣传 页上查找联系信息。

Dell 提供多种在线和电话支持与服务选项。具体情况视国家(地区)和产品而定,有些服务 在您所在地区可能不提供。就销售、技术支持或客户服务等问题联系 Dell:

- 1. 访问 [dell.com/support](http://www.dell.com/support/contents/us/en/19/article/Product-Support/Self-support-Knowledgebase/hardware-support/monitors-portal)。
- 2. 在页面左上部确认您所在的国家或地区。
- 3. 单击联系我们。
- 4. 根据您的需求, 单击相应的服务或支持链接。

### 中国能源效率标识:

根据中国大陆<<能源效率标识管理办法>>本显示器符合以下要求:

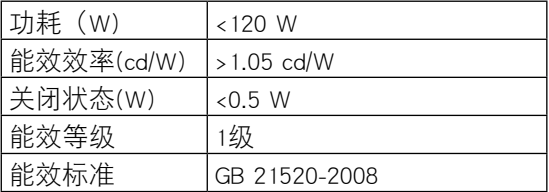

### <span id="page-41-0"></span>将显示分辨率设为 1920 X 1080(最大)

为了在使用 Microsoft Windows 操作系统时获得最佳显示性能,请执行以下步骤将显示分辨 率设成 1920 X 1080 像素:

#### Windows XP

- 1. 右键单击桌面, 然后单击"属性"。
- 2. 选择"设置"选项卡。
- 3. 用鼠标左键按住并向右移动滑块, 将屏幕分辨率调整为 1920 X 1080。
- 4. 单击"确定"。

#### Windows Vista、Windows 7 或 Windows 8/Windows 8.1

- 1. 右键单击桌面, 单击"个性化"。
- 2. 单击"更改显示"设置。
- 3. 用鼠标左键按住并向右移动滑块, 将屏幕分辨率调整为 1920 X 1080。
- 4. 单击"确定"。

### 下载最新的视频驱动程序

### Dell 计算机

1. 访问 [dell.com/support](http://dell.com/support),输入您计算机的服务标签,下载视频卡的最新驱动程序。

2. 安装完驱动程序后, 再次尝试将分辨率设为 1920 X 1080。 如果更新视频驱动程序后仍无法将分辨率设为 1920 X 1080,请联系 Dell 技术支持。

### 非 Dell 计算机或视频卡

#### Windows XP

- 1. 右键单击桌面,然后单击属性。
- 2. 选择设置选项卡。
- 3. 选择高级。
- 4. 从窗口顶部的说明中识别您的视频卡制造商(如 NVIDIA、ATI、Intel 等)。
- 5. 访问计算机或视频-卡制造商的网站以检查驱动程序更新。

#### <span id="page-42-0"></span>Windows Vista、Windows 7或Windows 8/Windows 8.1

- 1. 右键单击桌面, 然后单击个性化。
- 2. 单击更改显示设置。
- 3. 单击高级设置。
- 4. 从窗口顶部的说明中识别您的视频卡制造商(如 NVIDIA、ATI、Intel 等)。
- 5. 访问计算机或视频-卡制造商的网站以检查驱动程序更新。

安装完更新的视频卡驱动程序后,再次尝试将分辨率设为 1920 X 1080。如果无法将分辨率 设为 1920 X 1080, 请联系计算机制造商或考虑购买可支持 1920 X 1080 分辨率的图形适配 器。

## 设置双显示器

将外部显示器连接到您的计算机,并按照下述设置方法进行操作。

### 使用键盘快捷方式

1. 按键盘上的 Windows 键 +<P>。 $\boxed{2}$  +  $\boxed{P}$ 

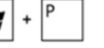

2. 在按住 Windows 徽标键的同时, 按 <P> 切换显示选择。

#### Windows Vista 和 Windows 7

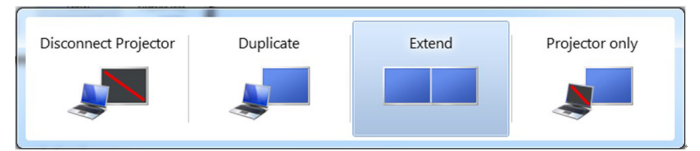

#### Windows 8/Windows 8.1

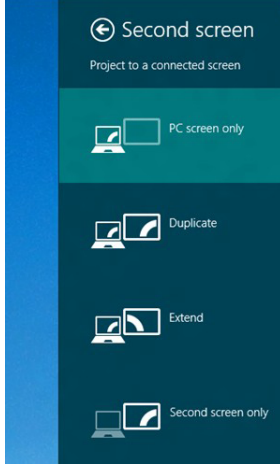

### 使用显示设置

#### Windows Vista

1. 右键单击桌面, 然后单击 Personalize (个性化) 。

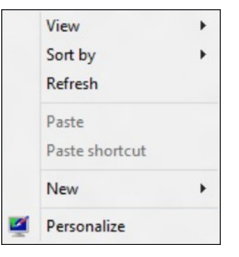

2. 单击 Display Settings(显示设置)。

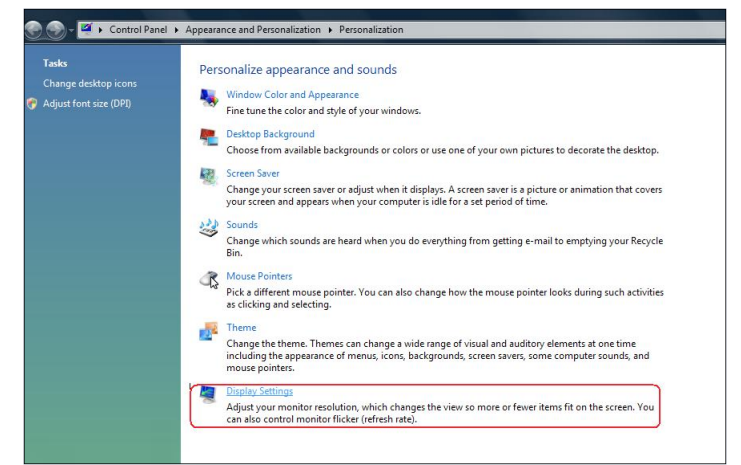

3. 单击 Identify Monitors (识别显示器),选择相应的选项。

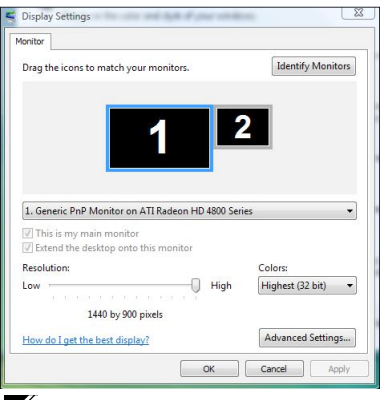

■ 注: 如果您的计算机检测不到第二台显示器, 请重新启动计算机, 然后重复步骤 1 到步骤 3。

#### Windows 7

1. 右键单击桌面, 然后单击 Screen resolution (屏幕分辨率)。

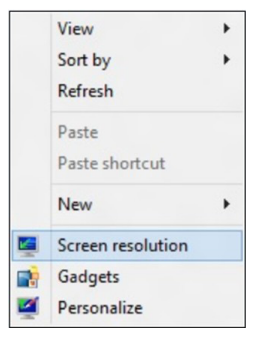

2. 单击 Multiple displays (多显示器)选择一个显示器。如果未列出新增的显示器,请单击 Detect (检测)。

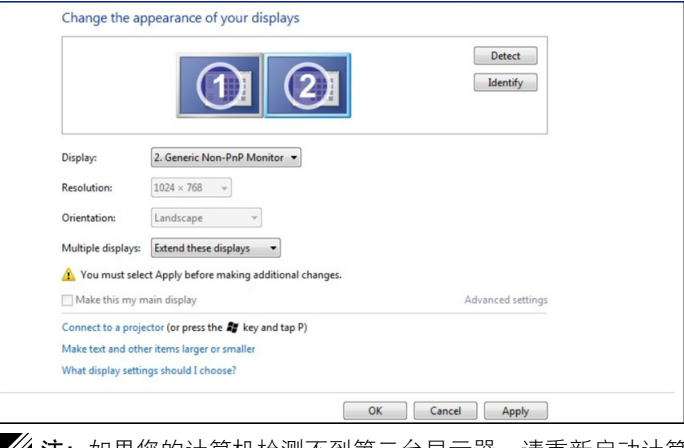

■注: 如果您的计算机检测不到第二台显示器,请重新启动计算机, 然后重复步骤 1 到步骤 3。

Windows 8/Windows 8.1

1. 在 Start (开始)画面中,选择桌面磁贴切换到经典 Windows 桌面。

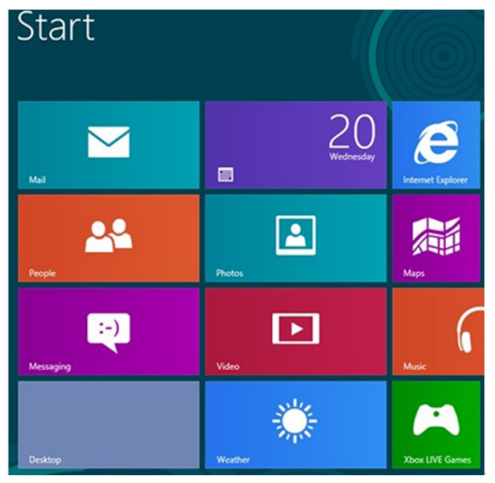

2. 右键单击桌面, 然后单击 Screen resolution (屏幕分辨率)。

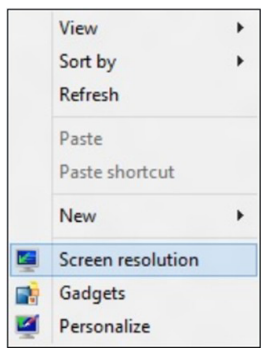

<span id="page-46-0"></span>3. 单击 Multiple displays (多显示器)选择一个显示器。如果未列出新增的显示器,请单击 Detect (检测)。

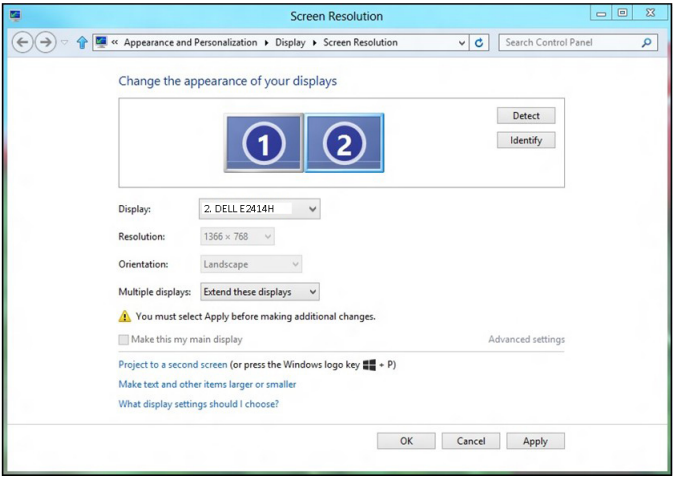

注:如果您的计算机检测不到第二台显示器,请重新启动计算机,然后重复步骤 1 到步骤 3。

# 多显示器的显示样式

连接外部显示器后,您可以选择复制、扩展或只使用其中一台显示器。

### 复制显示

此选项在所有显示器上显示相同的内容。所有显示器的分辨率均设为与最低分辨率的显示器 相同。

#### Windows Vista

[不能使用复制]

#### Windows 7

Change the appearance of your displays

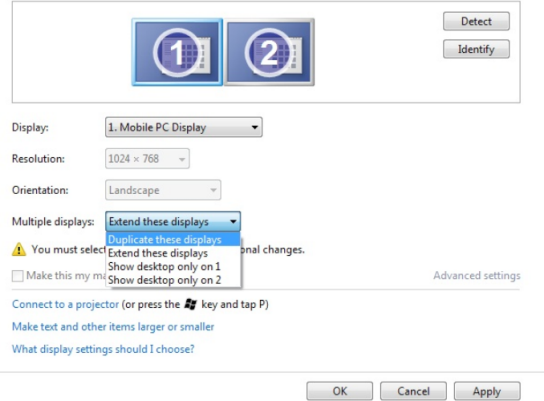

#### Windows 8/Windows 8.1

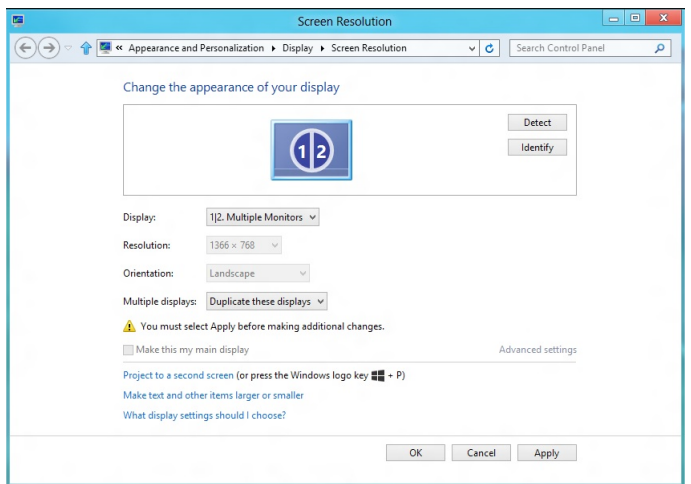

# 扩展显示

此选项在所选显示器上显示不同的内容。每台显示器的分辨率可以分别设置。您可以设置显 示器之间的相对位置。您可以根据显示器的物理位置来设置屏幕的相对位置,如左、右、 上、下等。设置位置时,将显示器图标拖到所需的位置。

#### Windows Vista

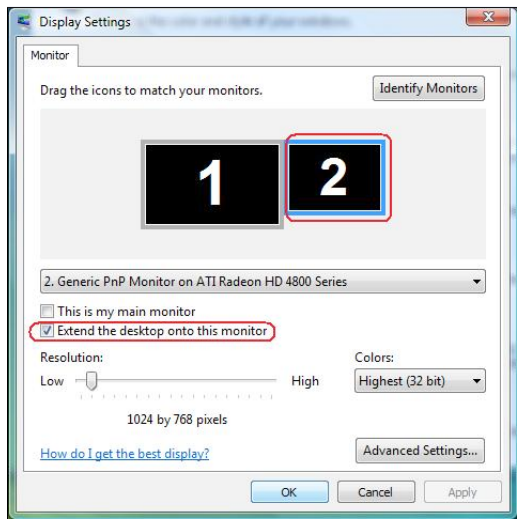

#### Windows 7

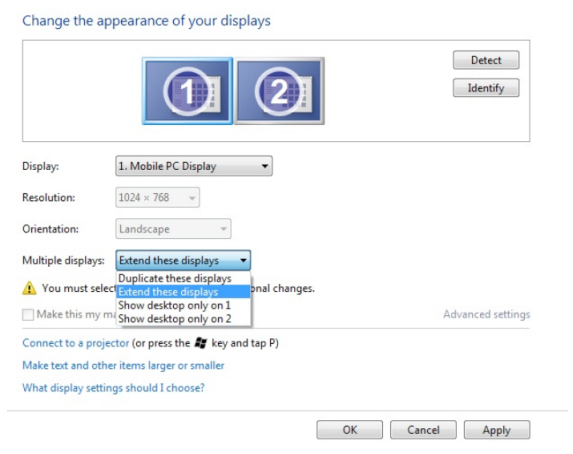

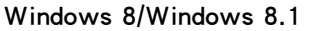

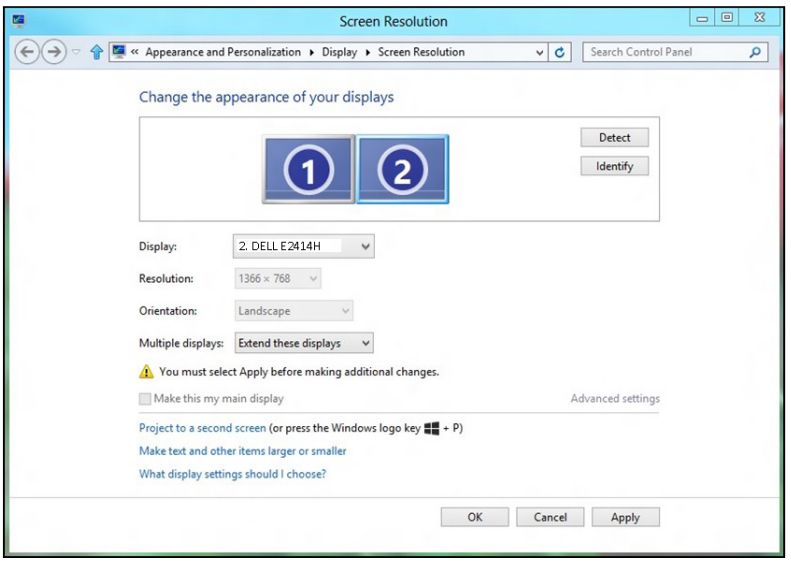

### 只显示桌面…

此选项允许您选择在哪台显示器上显示内容。您可以选择使用与计算机相连的任意一台显 示器 — 当使用笔记本电脑时,可以选择自带显示屏或外部显示器。当一台使用低分辨率显 示屏的笔记本电脑连接了一台高分辨率外部显示器,并且您只希望在外部显示器上观看内容 时,一般使用此选项。

#### Windows Vista

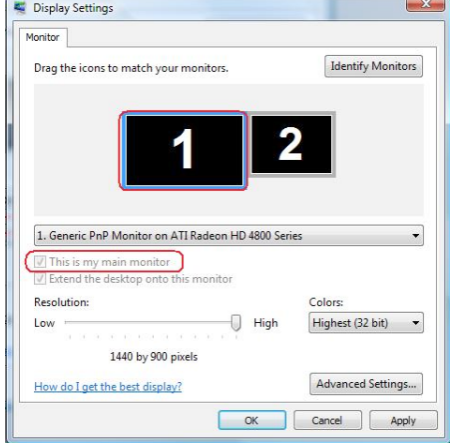

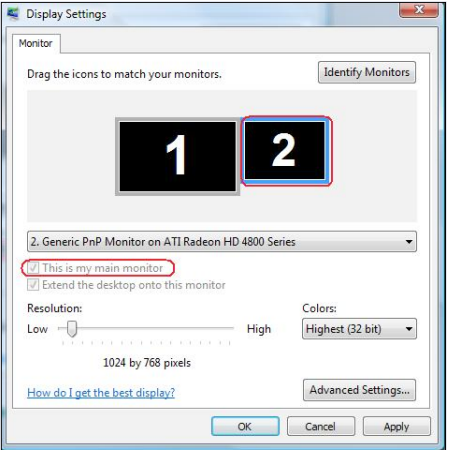

#### Windows 7

Change the appearance of your displays

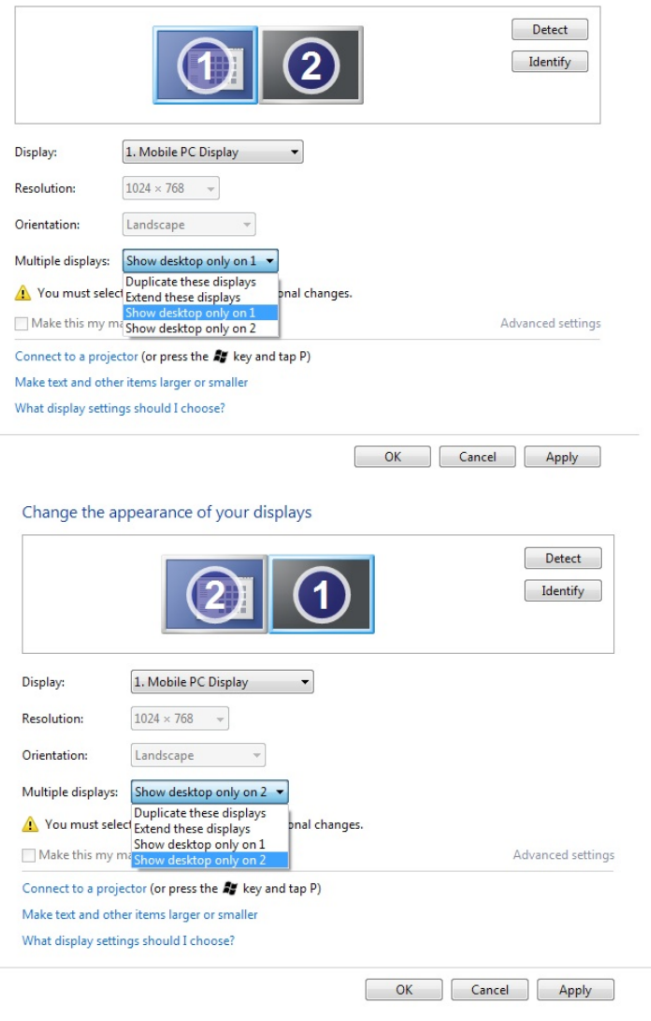

Windows 8/Windows 8.1

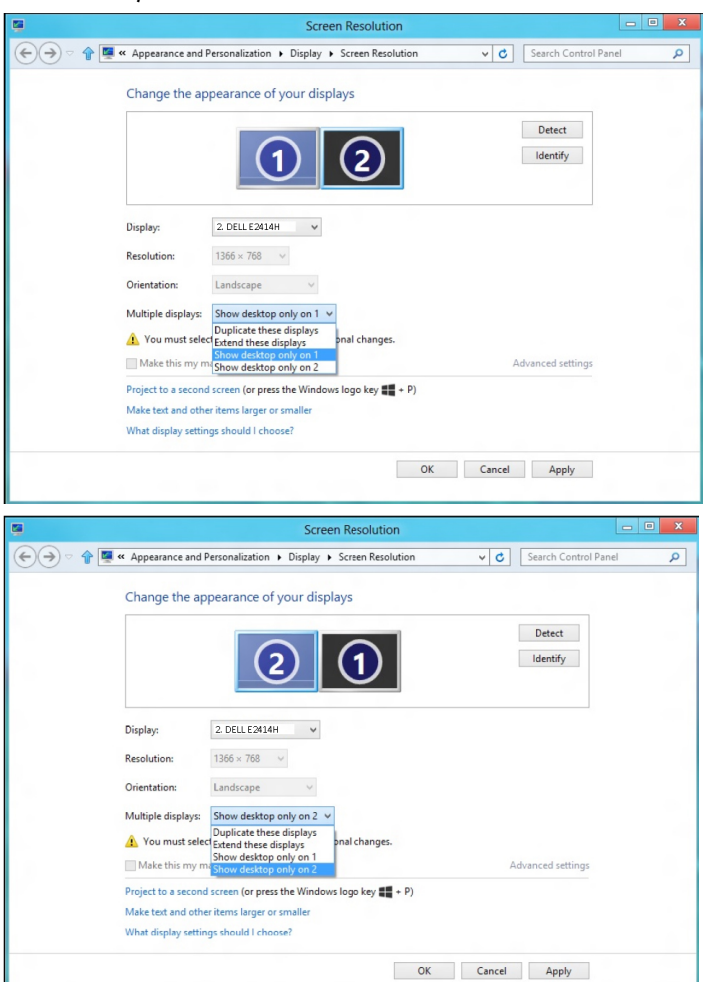